# **Настройка сервиса взаимодействия с ФСС**

## **1. НАСТРОЙКА СЕРВИСА ВЗАИМОДЕЙСТВИЯ С ФСС**

На компьютере, на котором планируется установить сервис взаимодействия с ФСС, должен быть установлен .NET Framework 4.5.2 или выше (версия 4.5.2 не работает на всех версиях ОС, в этом случае следует установить последнюю версию), а также компонент ASP.NET (например, не подойдёт операционная система Windows 7 Home Basic, Windows RT).

### **1.1. Настройка сервера IIS**

Далее следует установить сервер IIS. Для этого необходимо зайти в «Панель управления»  $\rightarrow$  «Программы»  $\rightarrow$  «Включение или отключение компонентов Windows» [\(Рисунок 1\)](#page-0-0).

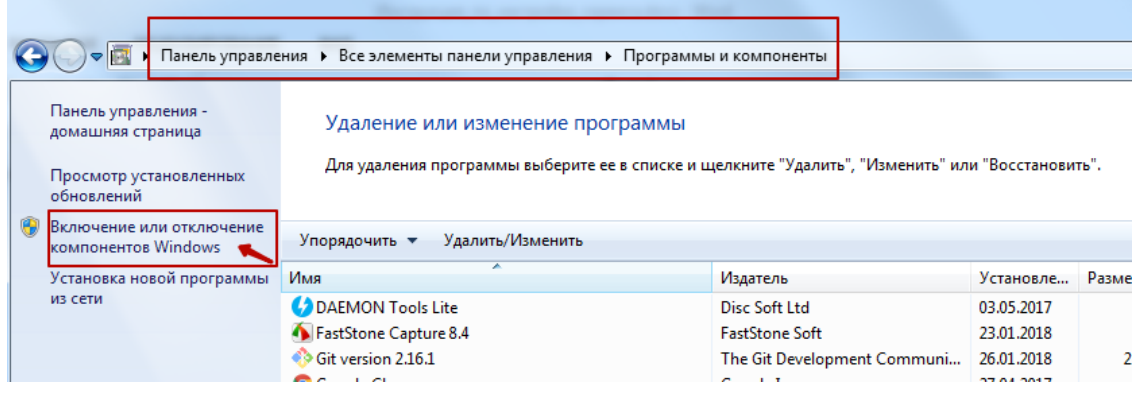

Рисунок 1. Окно «Программы и компоненты»

<span id="page-0-0"></span>Далее следует установить флажки: .NET Framework 4 или выше и ASP.NET 4 или выше [\(Рисунок 2\)](#page-0-1).

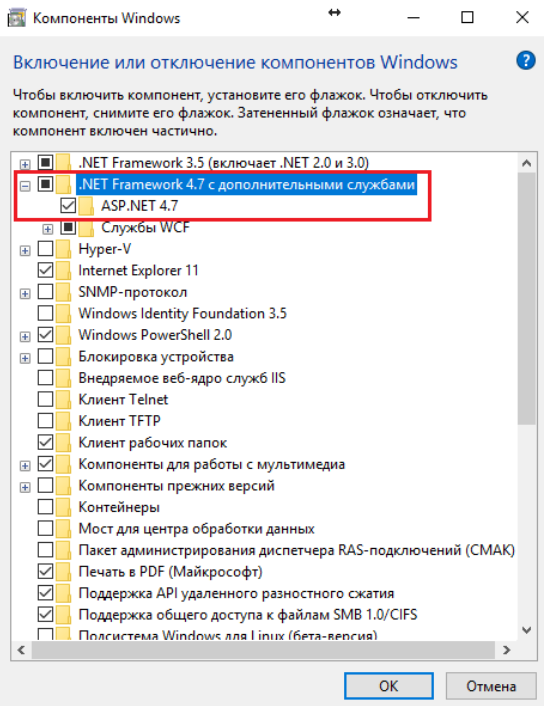

<span id="page-0-1"></span>Рисунок 2. Окно «Компоненты Windows»

Далее в этом же окне следует установить службы IIS, как показано на [Рисунок 3](#page-1-0) (Службы IIS  $\rightarrow$ Службы интернета  $\rightarrow$ Компоненты разработки приложений  $\rightarrow$ ASP.NET 4 или выше).

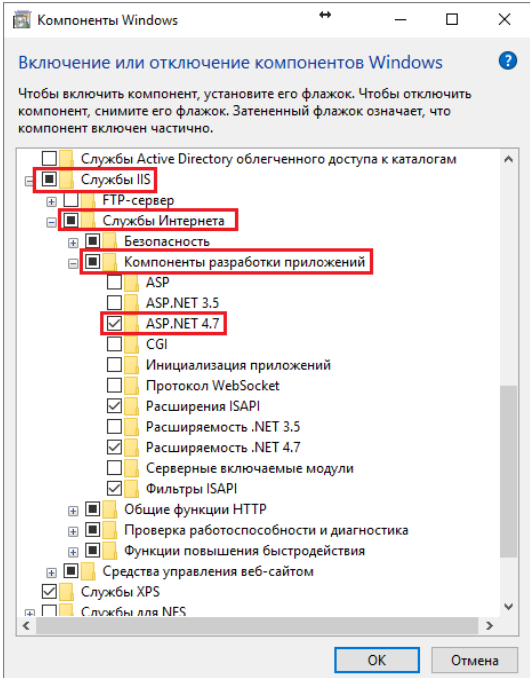

Рисунок 3. Окно «Компоненты Windows». Службы IIS

<span id="page-1-0"></span>Затем установить флажок Службы IIS → Средства управления веб-сайтом → Консоль управления веб-сайтом (в случае если автоматически не выбралось) [\(Рисунок 4\)](#page-1-1).

<span id="page-1-1"></span>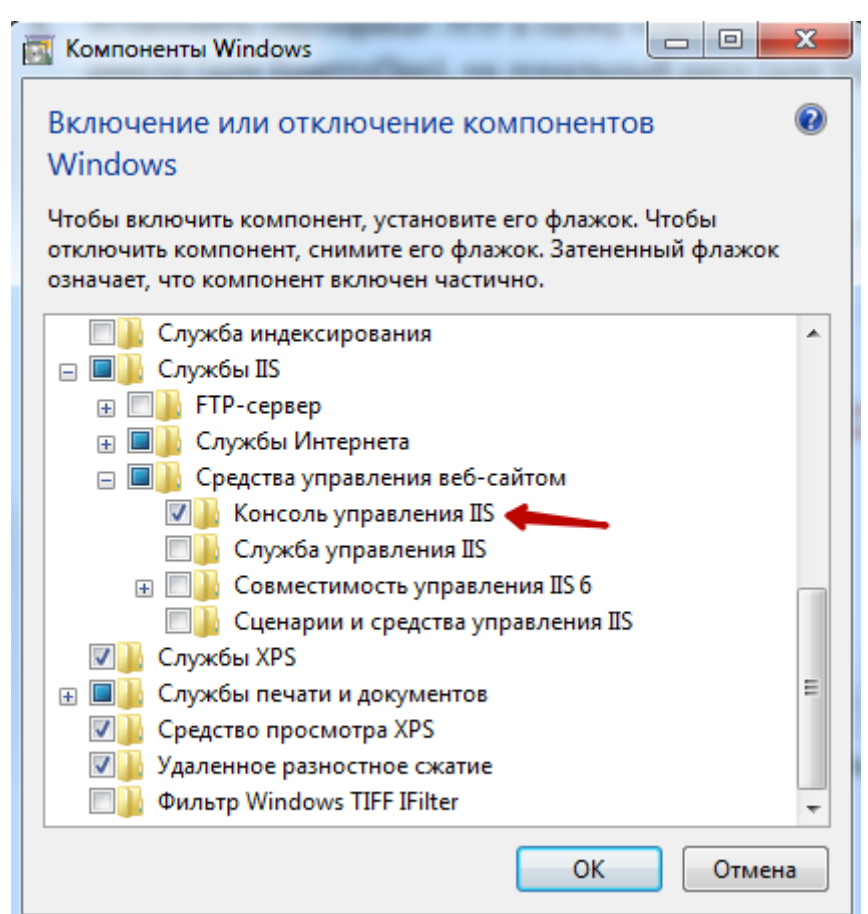

Рисунок 4. Окно «Компоненты Windows». Службы IIS

## **1.2. Установка КриптоПро CSP**

На выделенном сервере ЛПУ под управлением ОС Windows установить КриптоПро CSP версии 3.6 и выше или VipNet CSP версии 4.2 и выше, в зависимости от типа ЭЦП, используемой в медицинской организации.

Далее необходимо установить сертификат ЛПУ в папку «Личное», скопировать контейнер закрытого ключа в реестр (для КриптоПро), на локальный диск (для VipNet).

### **1.3. Установка сертификат врача в хранилище текущего пользователя**

Перед установкой сертификата следует вставить флешку с ключом в компьютер.

После установки КриптоПро CSP следует нажать левой кнопкой мыши по установленной программе КриптоПро CSP. Программа может располагаться в Пуске, на рабочем столе (если была установлена иконка), или ее можно найти поиском, нажав win+F.

В открывшемся окне [\(Рисунок 5\)](#page-2-0) следует перейти на вкладку «Сервис», далее нажать кнопку «Скопировать»

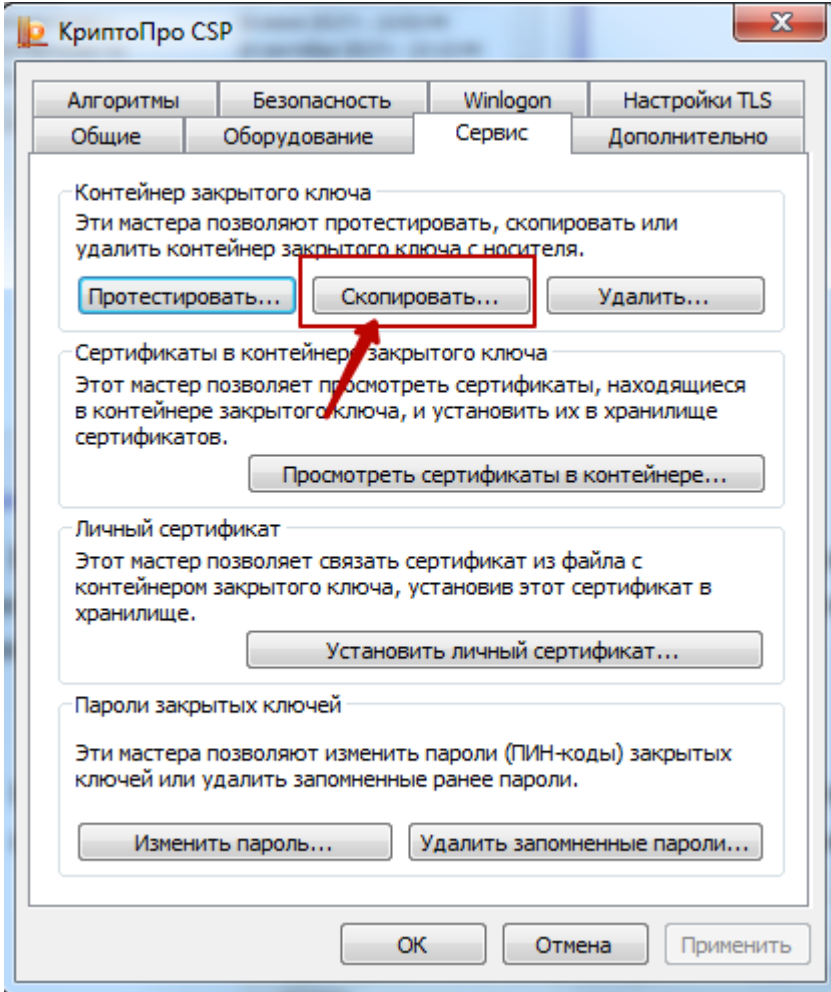

Рисунок 5. Копирование контейнера в реестр на компьютер

<span id="page-2-0"></span>В результате откроется окно [\(Рисунок 6\)](#page-3-0), в котором необходимо указать имя ключевого контейнера.

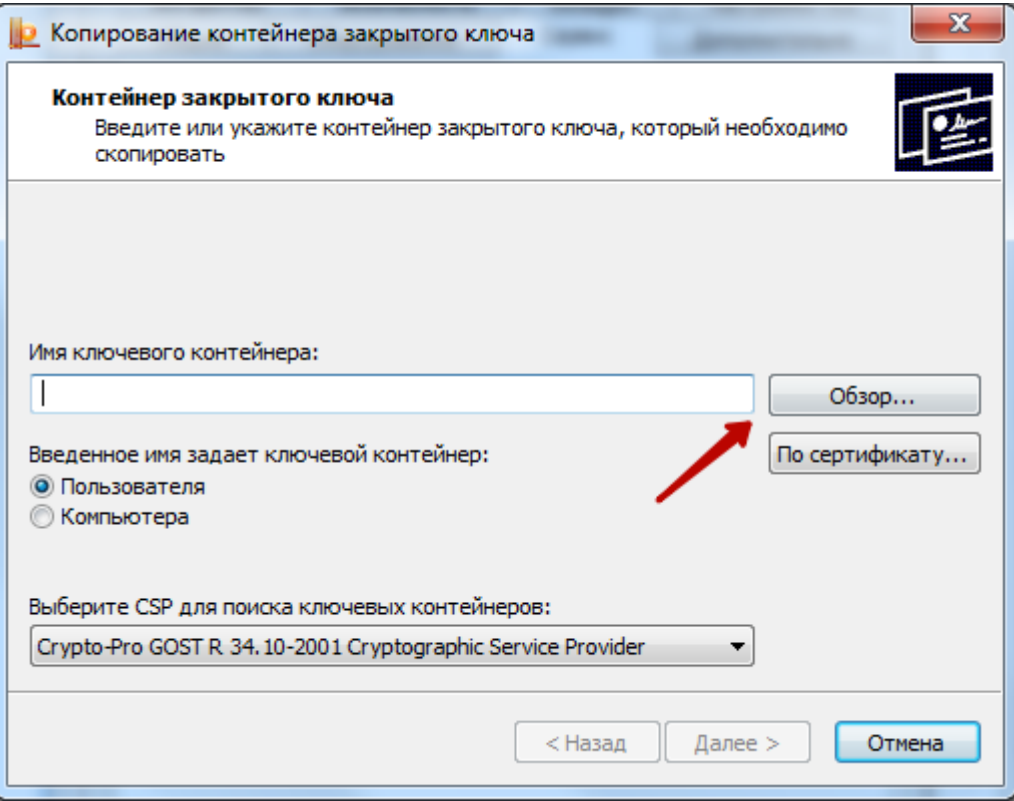

Рисунок 6. Окно ввода имени ключевого контейнера

<span id="page-3-0"></span>Для того чтобы ввести имя контейнера следует нажать кнопку «Обзор». В результате откроется окно выбора контейнера [\(Рисунок 7\)](#page-3-1).

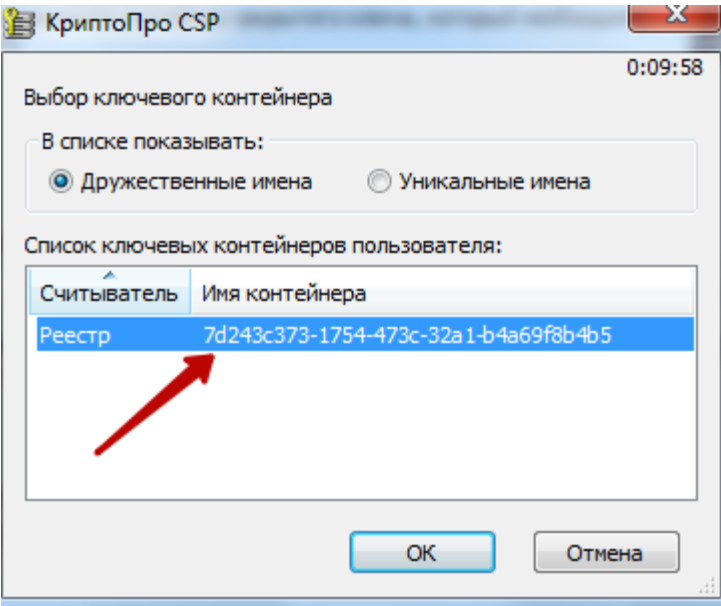

Рисунок 7. Выбор ключевого контейнера

<span id="page-3-1"></span>В данном окне необходимо выбрать имя реестра и нажать кнопку «ОК». В результате заполнится поле «Имя ключевого контейнера» [\(Рисунок 8\)](#page-4-0).

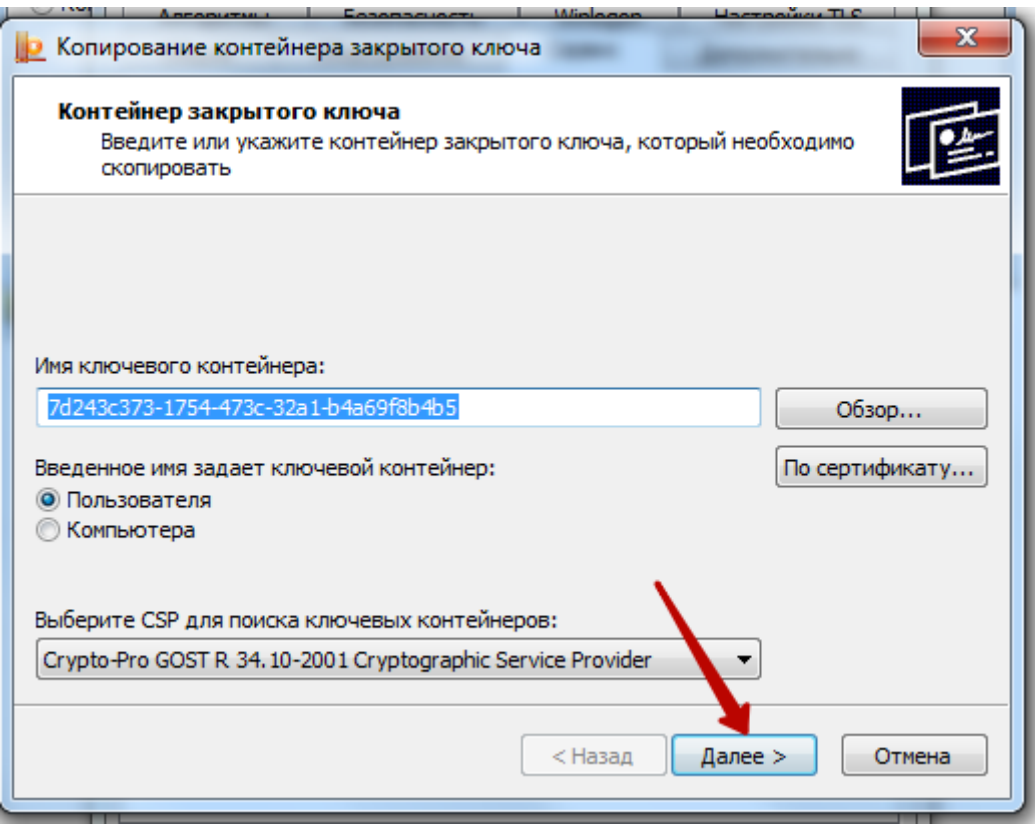

Рисунок 8. Заполнено поле «Имя ключевого контейнера»

<span id="page-4-0"></span>После того как имя задано следует нажать кнопку «Далее». В результате отроется окно [\(Рисунок 9\)](#page-4-1), в котором необходимо указать имя для создаваемого ключевого контейнера.

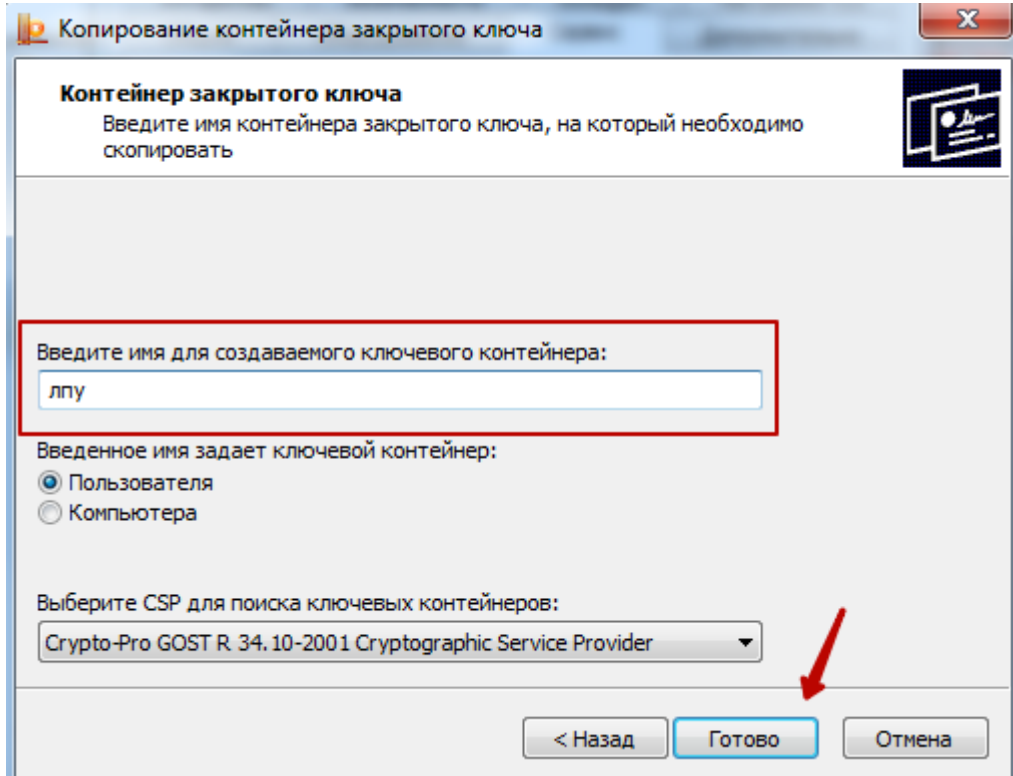

<span id="page-4-1"></span>Рисунок 9. Заполнение поля «Введите имя для создаваемого ключевого контейнера

В качестве имени создаваемого ключевого контейнера можно указать любое имя, в том числе и то, которое указано по умолчанию. После задания имени следует нажать кнопку «Готово». В результате откроется окно [\(Рисунок 10\)](#page-5-0), в котором необходимо выбрать носитель для хранения контейнера закрытого ключа.

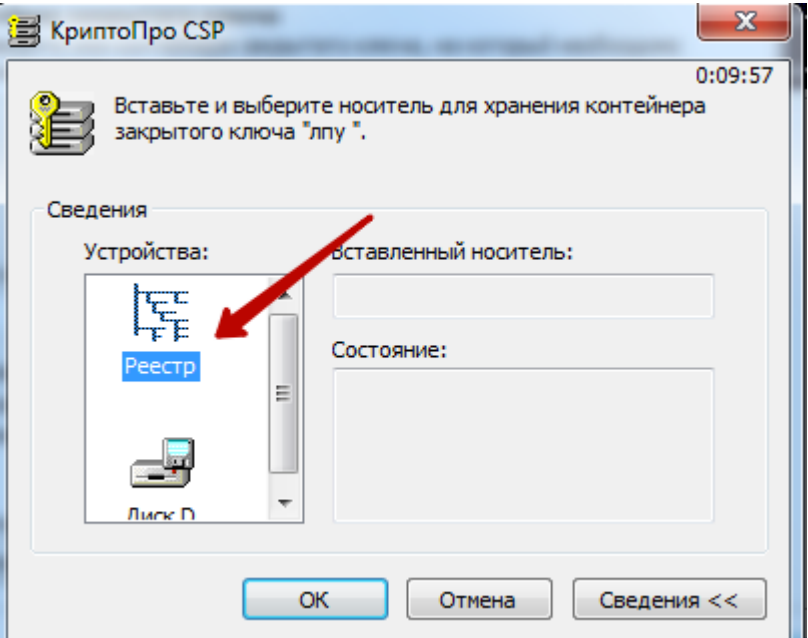

Рисунок 10. Выбор носитель для хранения контейнера

<span id="page-5-0"></span>В данном окне следует выбрать устройство. В данном случае, в качестве устройства следует выбрать «Реестр» и нажать кнопку «ОК». После чего откроется окно [\(Рисунок 11\)](#page-5-1), в котором необходимо задать пароль для создаваемого контейнера.

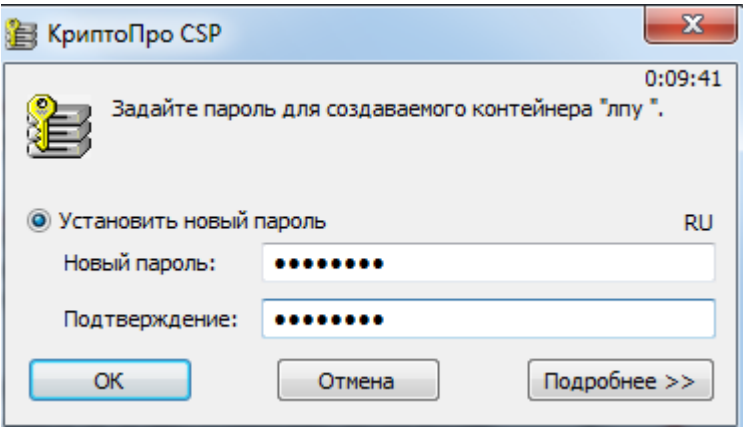

Рисунок 11. Окно задания пароля для контейнера

<span id="page-5-1"></span>В поле «Новый пароль» следует ввести пароль на создаваемый контейнер. В поле «Подтверждение» следует повторно ввести этот же пароль. Затем нажать кнопку «ОК».

Контейнер создан, далее следует установить сертификат из контейнера в реестре на компьютере.

#### **1.4. Установка сертификата из контейнера в реестре на компьютере**

Для установки сертификата следует на вкладке «Сервис» нажать кнопку «Просмотреть сертификаты в контейнере» [\(Рисунок 12\)](#page-6-0).

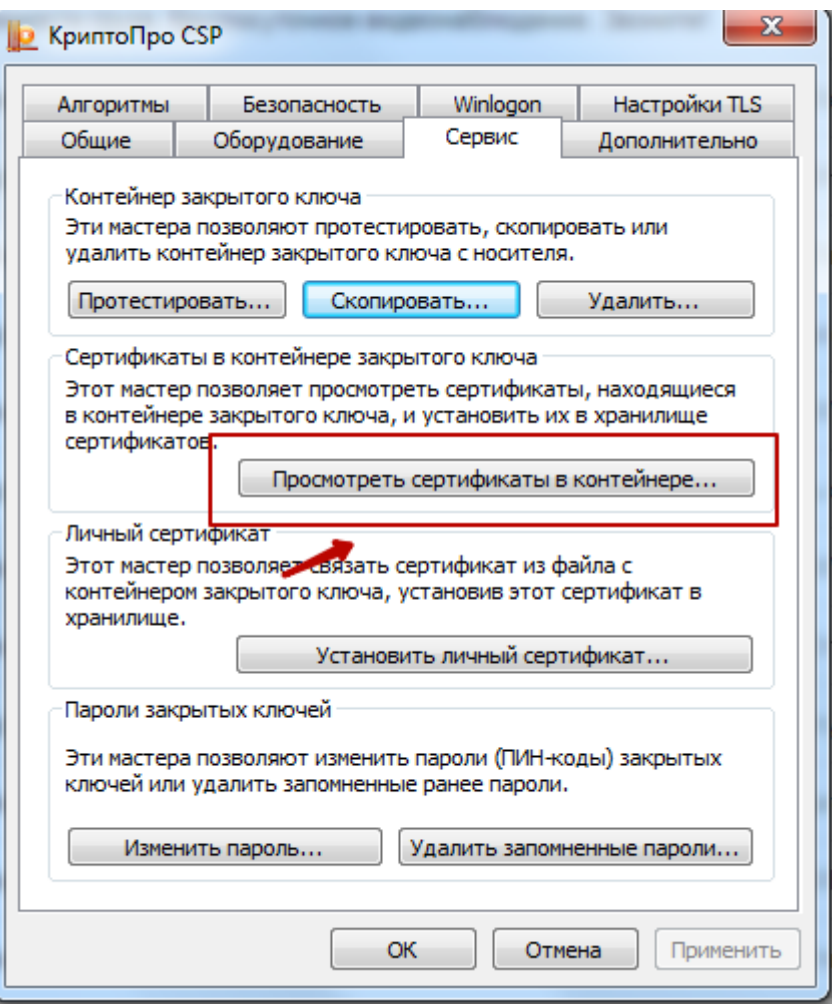

Рисунок 12. Окно «КриптоПро CSP», вкладка «Сервис»

<span id="page-6-0"></span>В результате откроется окно «Сертификаты в контейнере закрытого ключа» [\(Рисунок 13\)](#page-6-1).

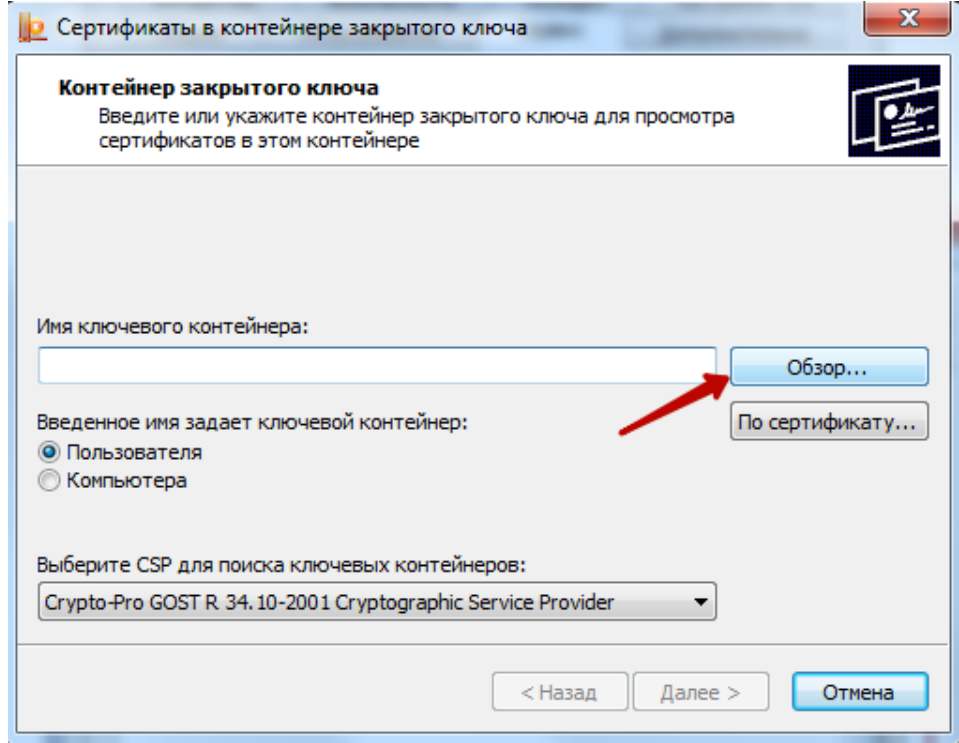

<span id="page-6-1"></span>Рисунок 13. Окно «Сертификаты закрытого ключа»

В данном окне следует установить имя ключевого контейнера, нажав кнопку «Обзор». В результате откроется окно выбора ключевого контейнера [\(Рисунок 14\)](#page-7-0).

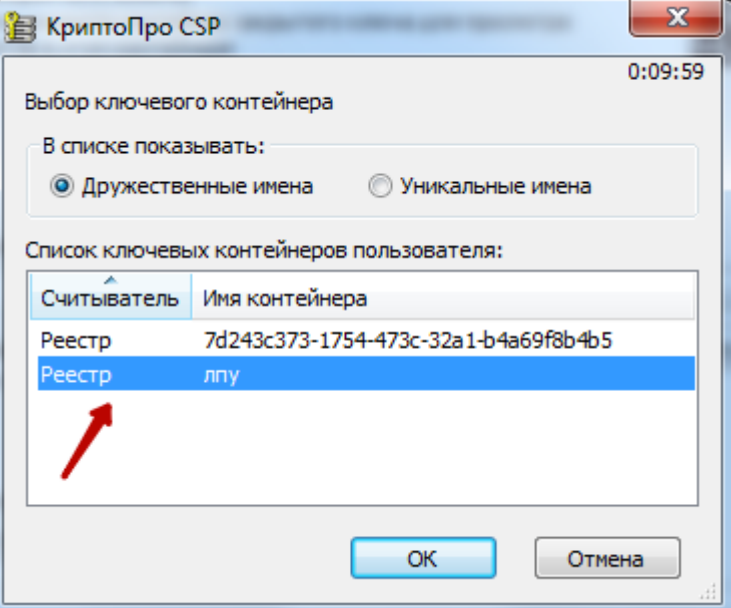

Рисунок 14. Окно выбора ключевого контейнера»

<span id="page-7-0"></span>В открывшемся окне следует выбрать имя контейнер, который был создан, и нажать кнопку «ОК». В результате имя ключевого контейнера будет задано [\(Рисунок 15\)](#page-7-1).

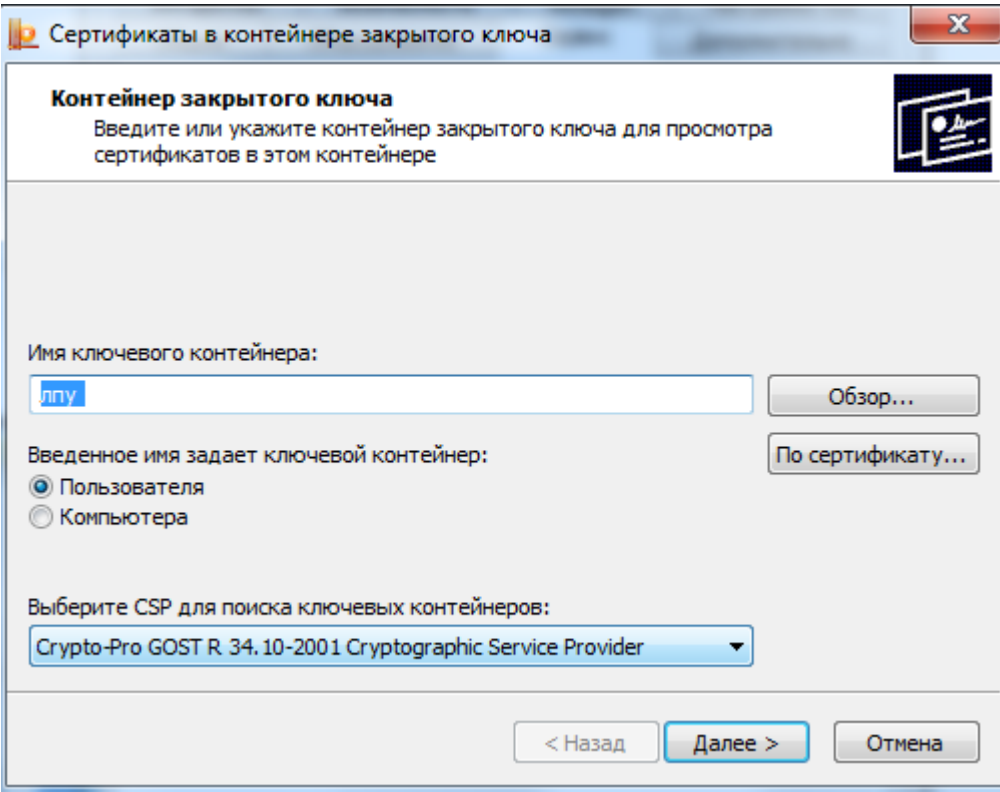

Рисунок 15. Установлено имя ключевого контейнера

<span id="page-7-1"></span>Для продолжения следует нажать кнопку «Далее». В результате откроется окно для просмотра сертификата [\(Рисунок 16\)](#page-8-0).

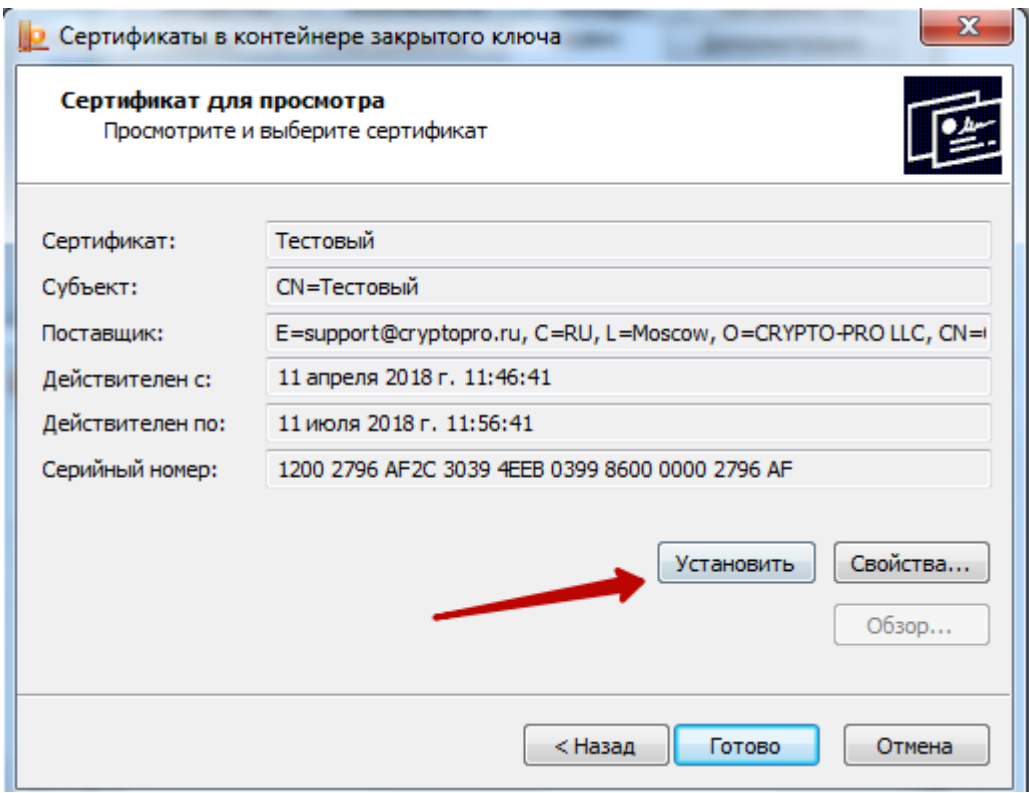

Рисунок 16. Окно просмотра сертификата

<span id="page-8-0"></span>Для установки сертификата следует нажать кнопку «Установить». После чего откроется окно [\(Рисунок 17\)](#page-8-1) с сообщением, что в хранилище уже присутствует сертификат. Следует заметить существующий сертификат новым, нажав кнопку «Да».

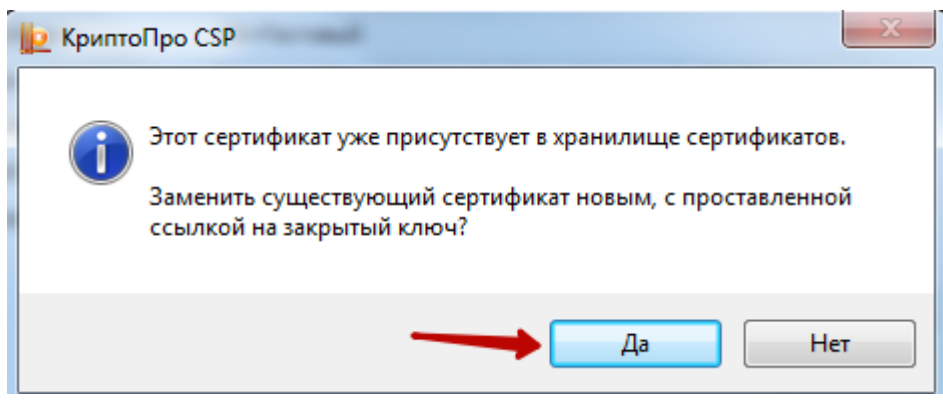

Рисунок 17. Диалоговое окно о замене существующего сертификата

<span id="page-8-1"></span>В результате сертификат установится, появится информационное окно об успешной установке [\(Рисунок 18\)](#page-8-2).

<span id="page-8-2"></span>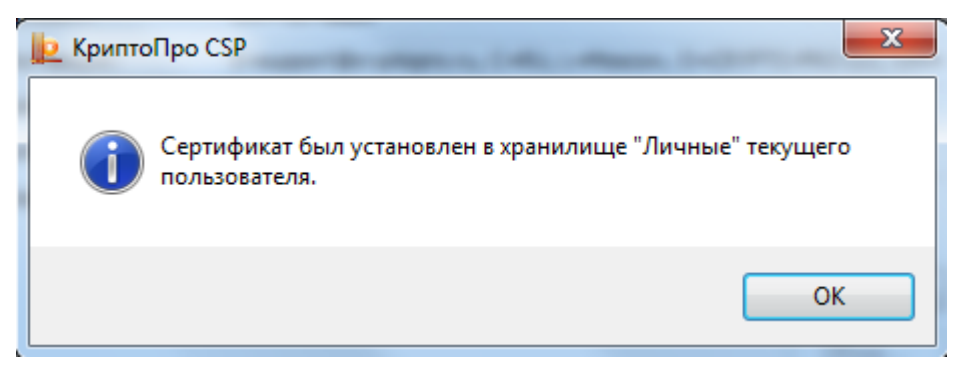

Рисунок 18. Информационное окно об успешной установке сертификата

Далее следует протестировать контейнер.

## **1.5. Тестирование контейнера из реестра для сохранения пароля**

Для тестирования контейнера следует на вкладке «Сервис» нажать кнопку «Протестировать» [\(Рисунок 19\)](#page-9-0).

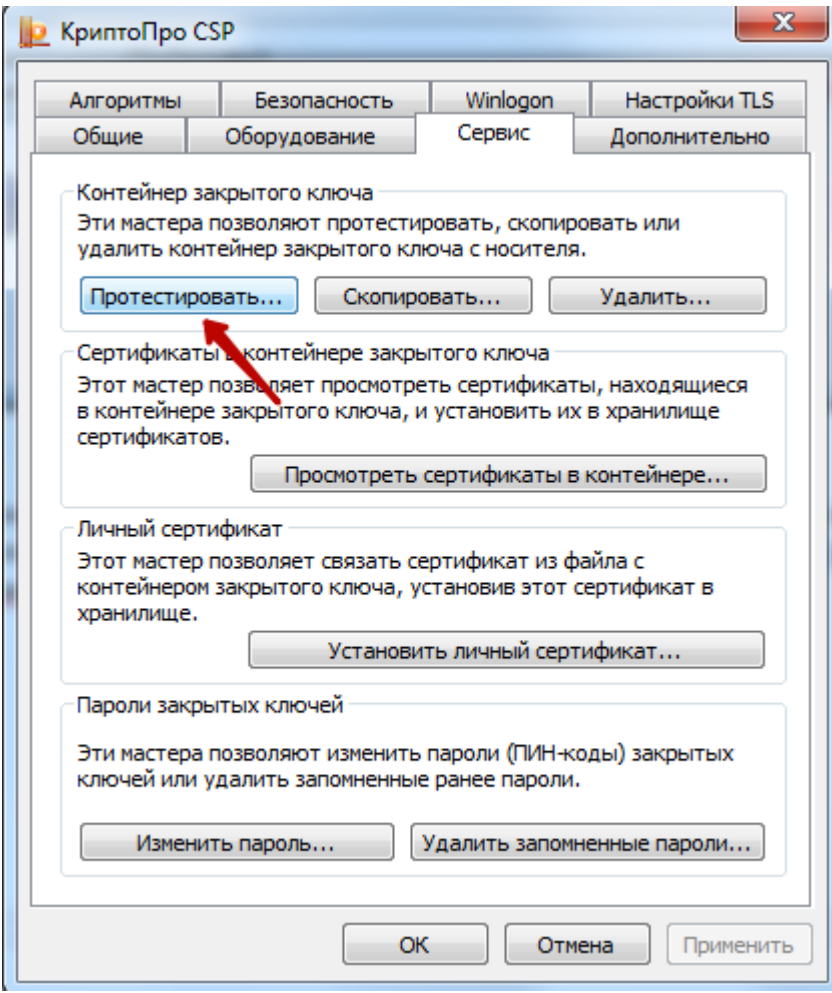

Рисунок 19. Окно «КриптоПро CSP», вкладка «Сервис»

<span id="page-9-0"></span>Откроется окно «Сертификаты в контейнере закрытого ключа» [\(Рисунок 20\)](#page-10-0).

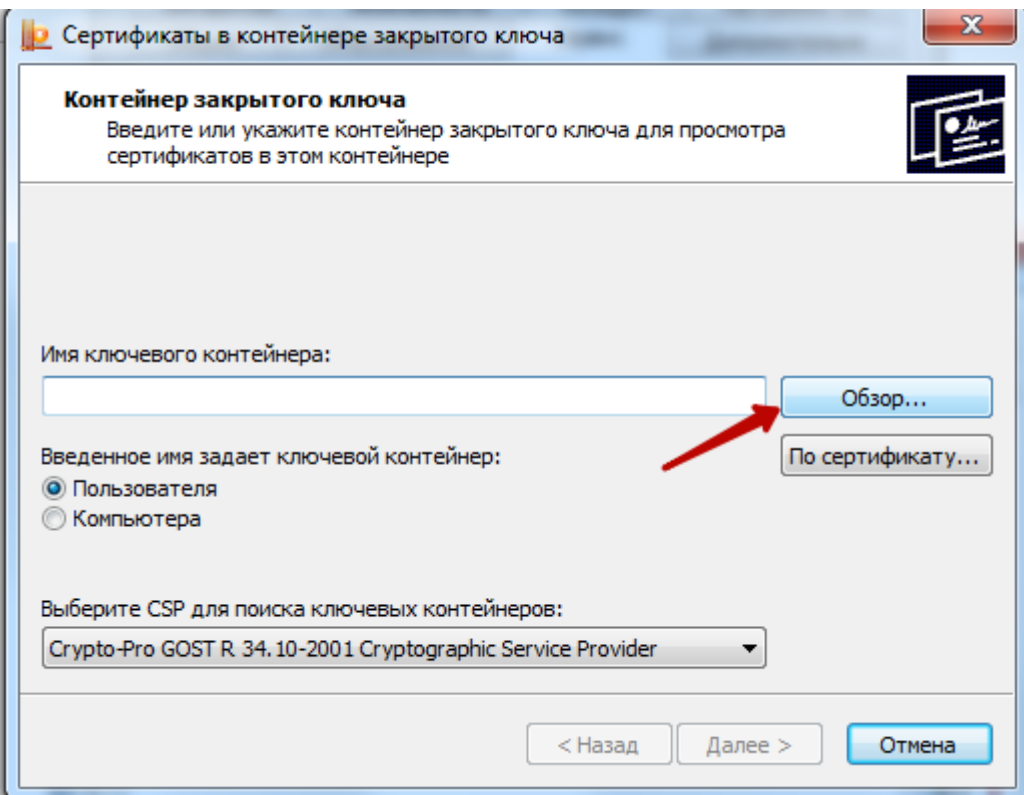

Рисунок 20. Окно «Сертификаты в контейнере закрытого ключа»

<span id="page-10-0"></span>В данном окне следует нажать кнопку «Обзор» и в открывшемся окне следует выбрать созданный контейнер [\(Рисунок 21\)](#page-10-1).

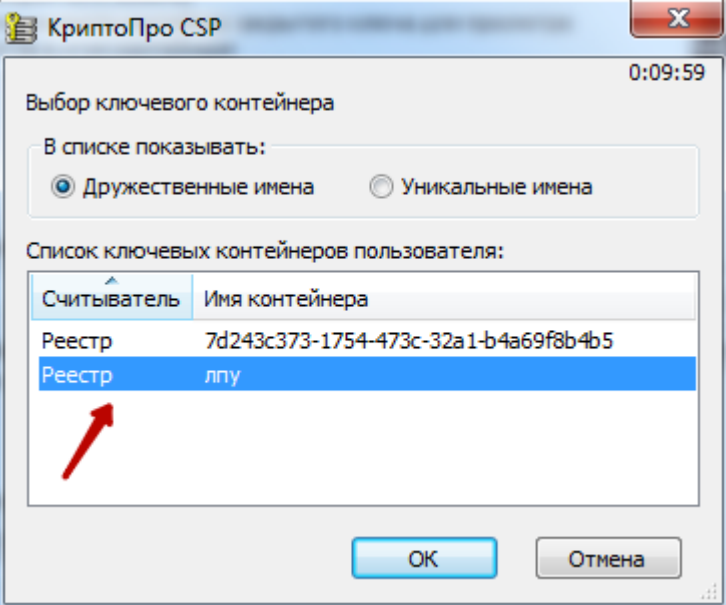

Рисунок 21. Выбор контейнера

<span id="page-10-1"></span>После выбора контейнера следует нажать кнопку «ОК». В результате поле «Имя ключевого контейнера» заполнится [\(Рисунок 22\)](#page-11-0).

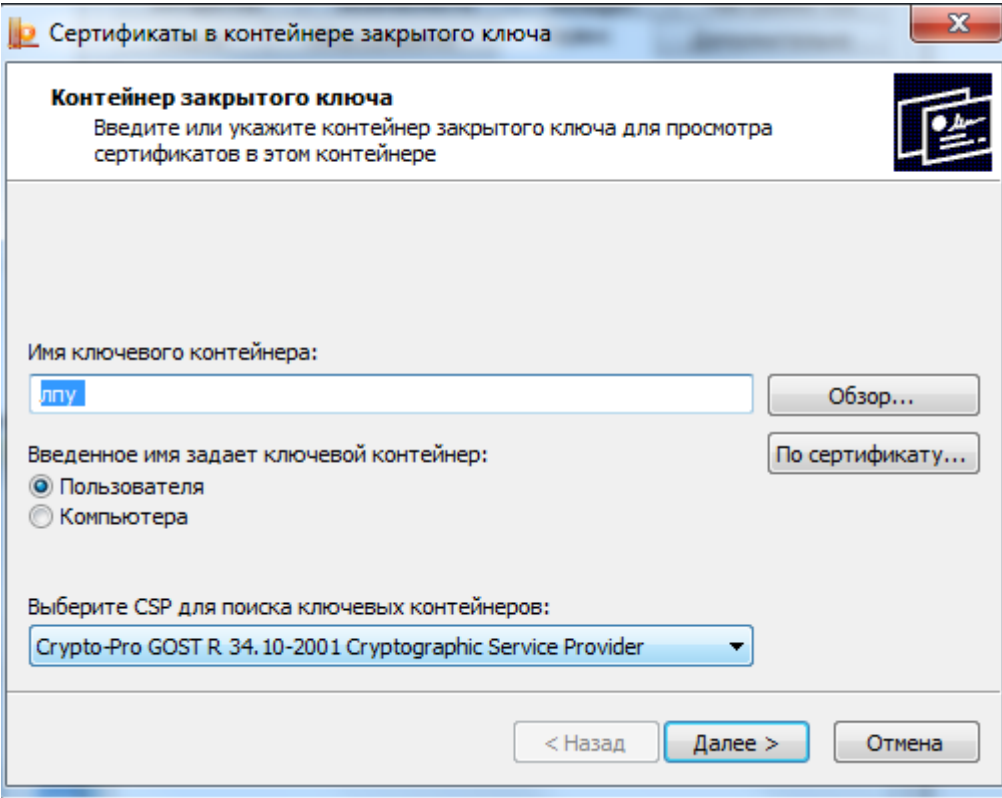

Рисунок 22. Окно «Сертификаты в контейнере закрытого ключа»

<span id="page-11-0"></span>Затем следует нажать кнопку «Далее». В результате откроется окно для ввода пароля для контейнера [\(Рисунок 23\)](#page-11-1).

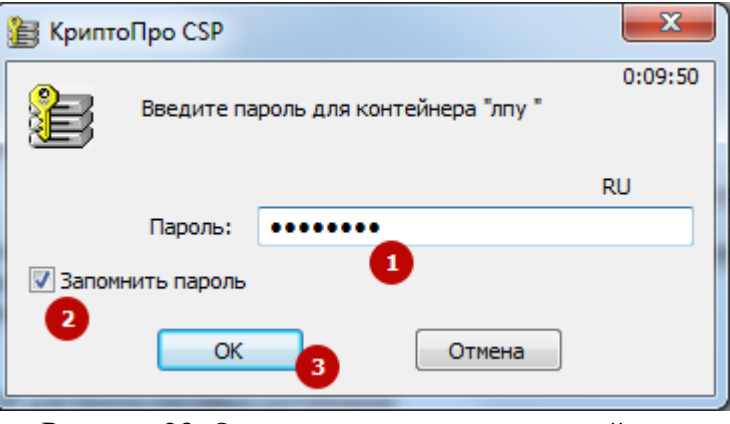

Рисунок 23. Окно ввода пароля для контейнера

<span id="page-11-1"></span>В данном окне в поле «Пароль» следует ввести пароль на контейнер, который был установлен при создании контейнера. Далее следует установить флажок в поле «Запомнить пароль» и нажать кнопку «ОК». В результате появится окно «Тестирование контейнера закрытого ключа» [\(Рисунок 24\)](#page-12-0).

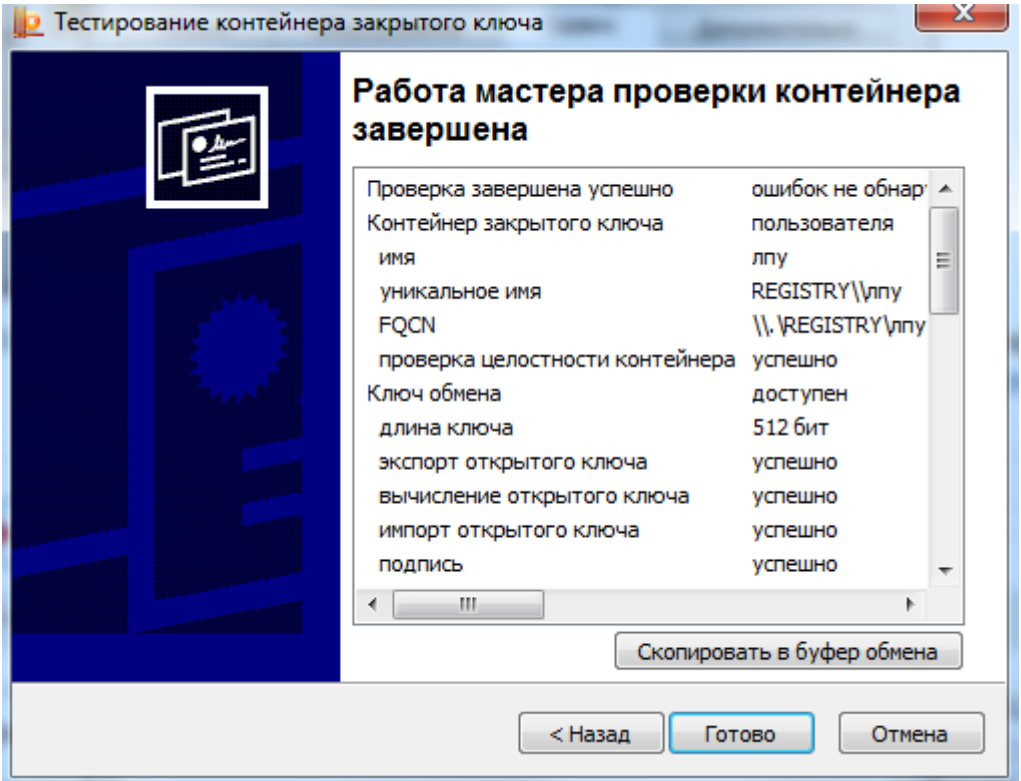

Рисунок 24. «Тестирование контейнера закрытого ключа»

<span id="page-12-0"></span>В данном окне содержится информация о тестировании контейнера. В случае успешного тестирования будет сообщение «Ошибок не обнаружено». Для завершения тестирования следует нажать кнопку «Готово».

После установки всех сертификатов следует убедиться, что они установлены для текущего пользователя, а не для локального компьютера.

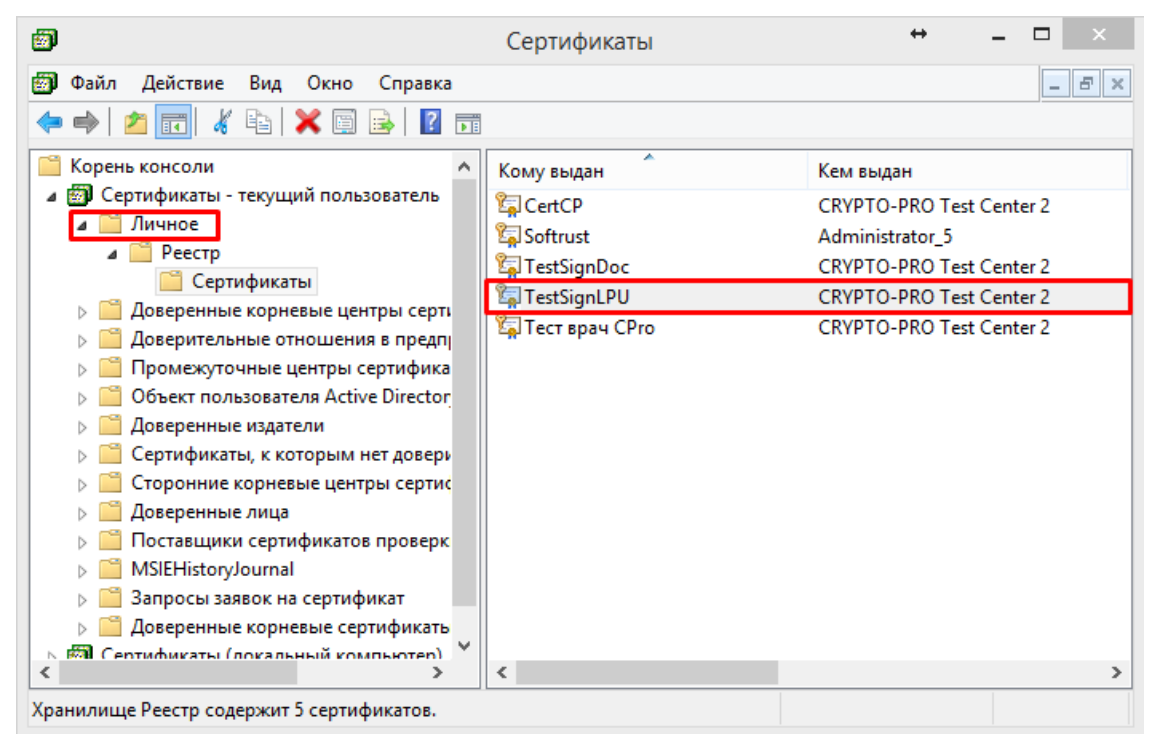

Рисунок 25. Сертификаты установлены для текущего пользователя

### <span id="page-13-2"></span>**1.6. Установка Сертификата уполномоченного лица ФСС**

Сертификат уполномоченного лица необходимо скачать с сайта <http://cabinets.fss.ru/eln.html> [\(Рисунок 26\)](#page-13-0).

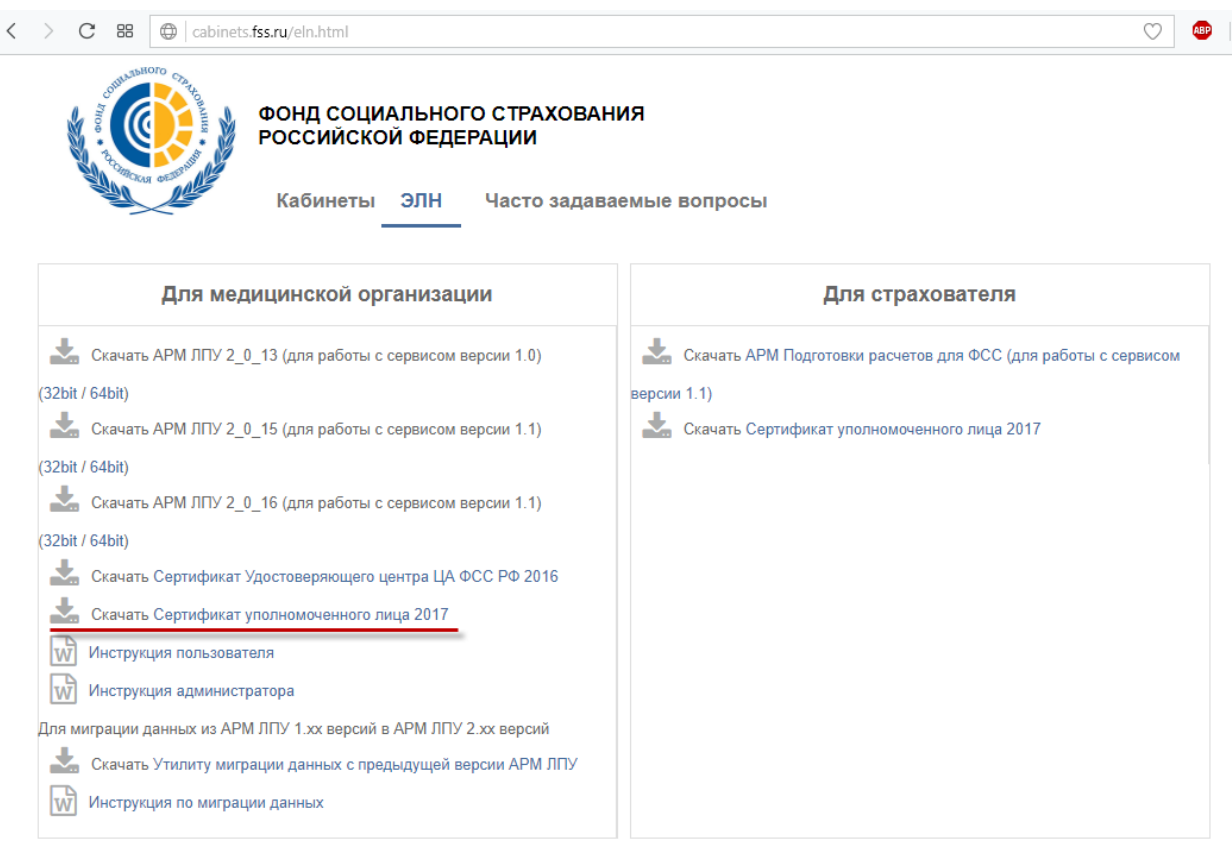

#### ДЛЯ ДОРАБОТКИ ПРОГРАММНОГО ОБЕСПЕЧЕНИЯ ВЕНДОРОВ

Сервисы для мед. организации

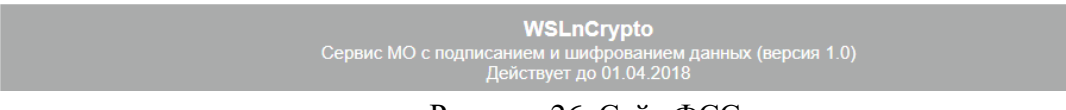

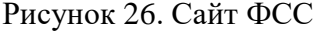

<span id="page-13-0"></span>Внимание! При скачивании сертификата может возникнуть ситуация, когда браузер отображает зашифрованный текст [\(Рисунок 27\)](#page-13-1).

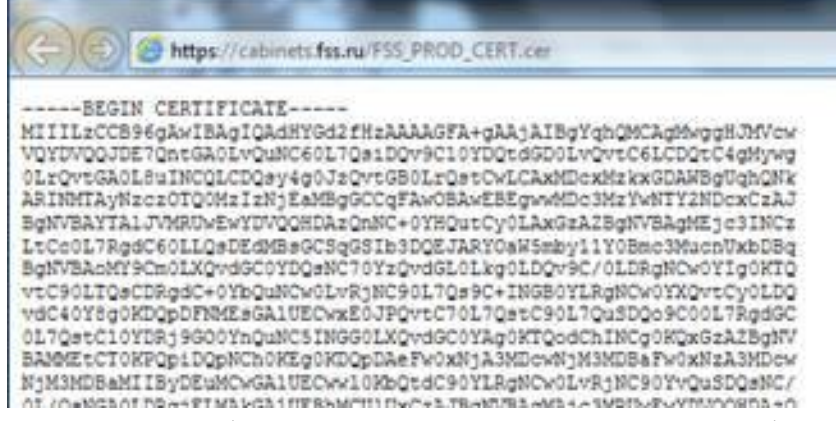

Рисунок 27. Зашифрованный текст при скачивании сертификата

<span id="page-13-1"></span>Для того чтобы этого избежать, необходимо щелкнуть правой кнопкой мыши на ссылке для скачивания сертификата, и в открывшемся контекстном меню выбрать пункт

«Сохранить объект как…» [\(Рисунок 28\)](#page-14-0). Затем сохранить файл в выбранную директорию, тип сохраняемого файла должен быть с расширением .cer.

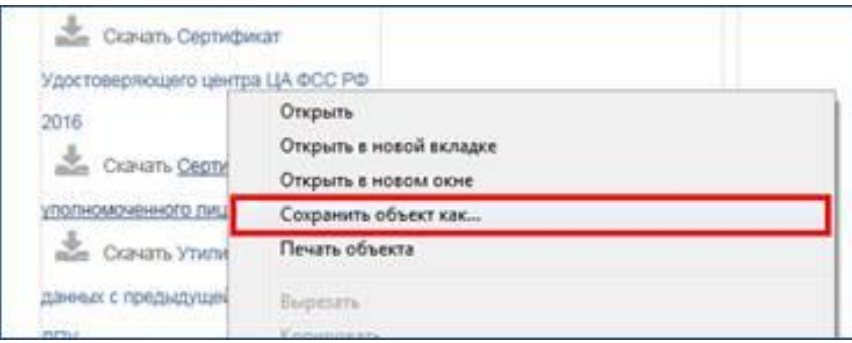

Рисунок 28. Контекстное меню при скачивании сертификата

<span id="page-14-0"></span>После скачивания необходимо установить сертификат, нажав двойным щелчком мыши по скачанному файлу. В результате откроется окно «Сертификат» [\(Рисунок 29\)](#page-14-1).

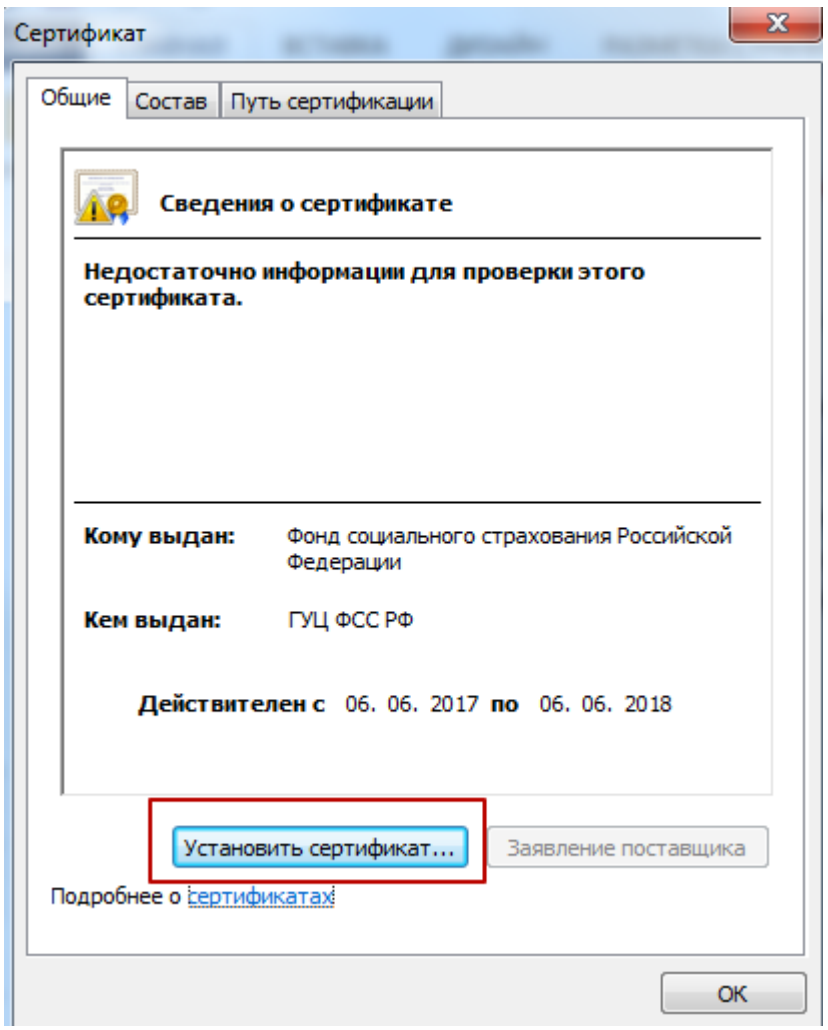

Рисунок 29. Окно установки сертификата

<span id="page-14-1"></span>В окне «Сертификат» следует нажать кнопку «Установить сертификат». В результате откроется окно «Мастер импорта сертификатов» [\(Рисунок 30\)](#page-15-0).

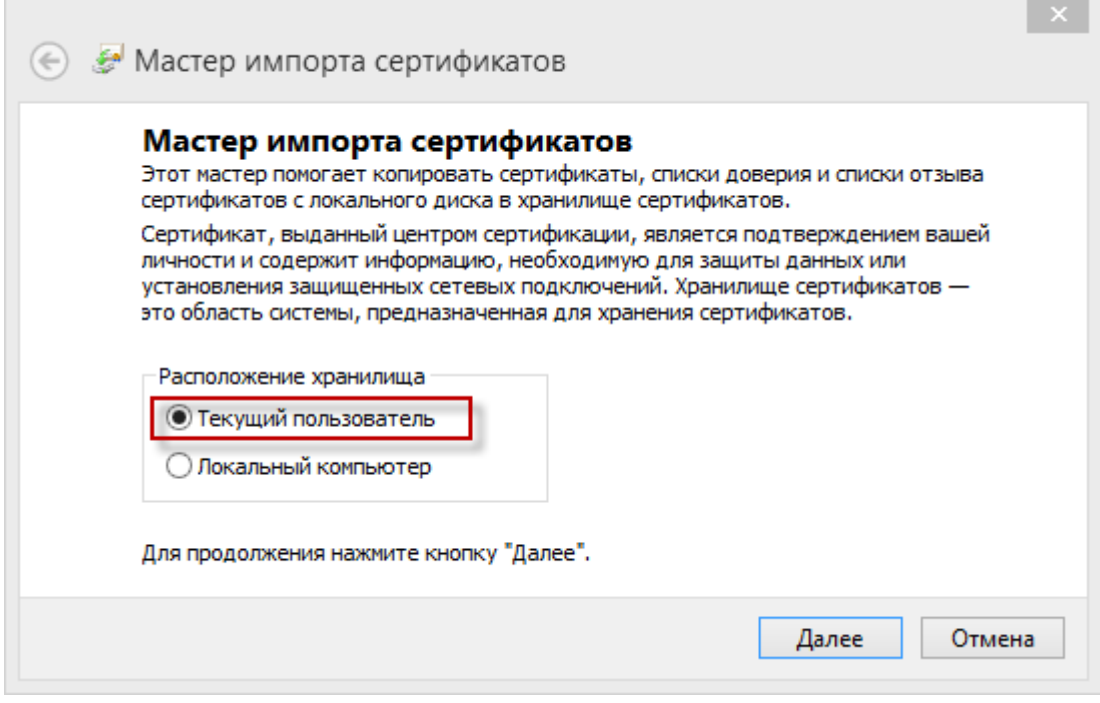

Рисунок 30. Окно «Мастер импорта сертификатов»

<span id="page-15-0"></span>В данном окне необходимо установить метку «Текущий пользователь» и нажать кнопку «Далее». В результате откроется окно [\(Рисунок 31\)](#page-15-1), в котором необходимо выбрать хранилище для установки сертификата

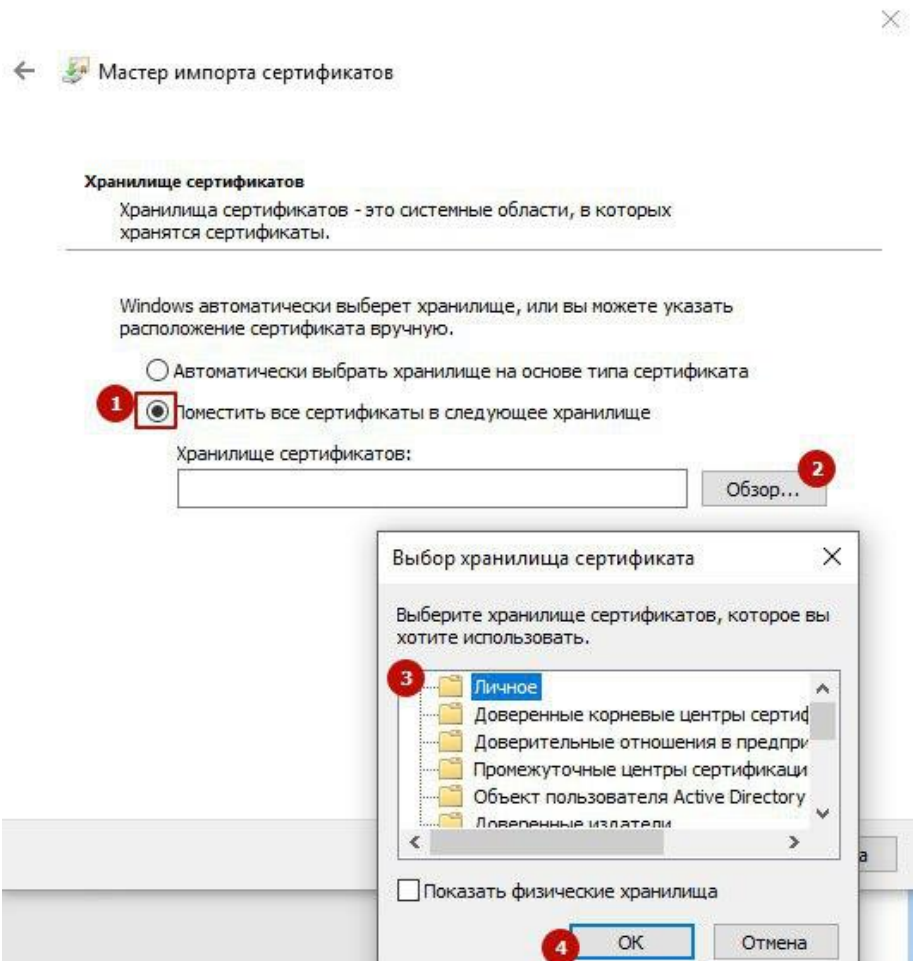

<span id="page-15-1"></span>Рисунок 31. Выбор хранилища для установки сертификата

В данном окне следует установить метку «Поместить все сертификаты в следующее хранилище». Затем нажать кнопку «Обзор». В открывшемся окне следует выбрать папку «Личное» и нажать кнопку «ОК». После чего нажать кнопку «Далее». В результате откроется окно завершения установки [\(Рисунок 32\)](#page-16-0).

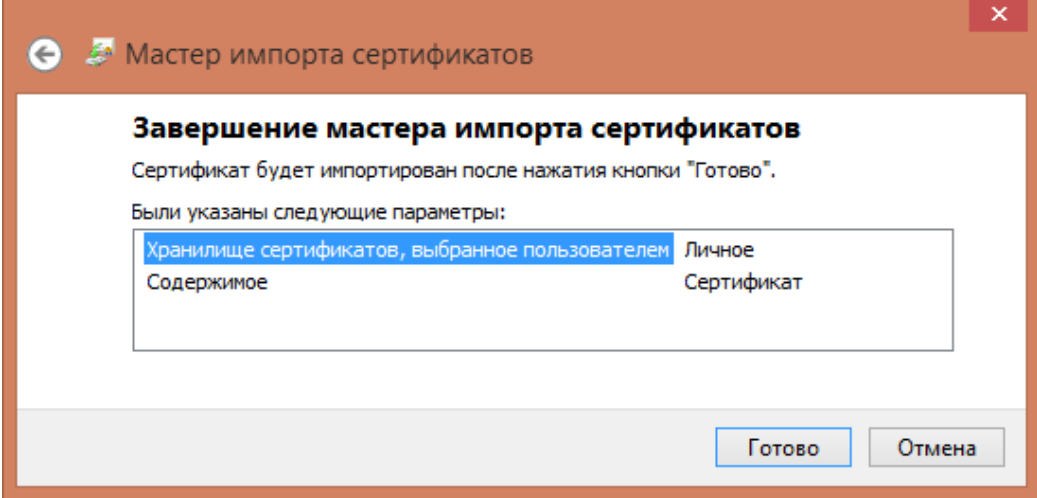

Рисунок 32. Окно завершения установки сертификата

<span id="page-16-0"></span>Для завершения установки следует нажать кнопку «Готово». В результате откроется информационное окно с подтверждением успешного импорта сертификата [\(Рисунок 33\)](#page-16-1).

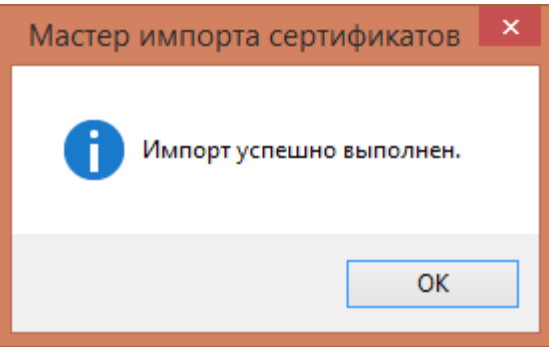

Рисунок 33. Информационное окно «Мастер импорта сертификатов»

<span id="page-16-1"></span>Далее следует нажать кнопку «ОК». В результате станет доступно окно «Сертификат» [\(Рисунок 29\)](#page-14-1), в котором следует нажать кнопку «ОК». Окно «Сертификат» закроется.

После установки сертификата можно проверить, что сертификат ФСС установился. Для этого необходимо зайти в управление сертификатами, например, в строке Выполнить ввести certmgr.msc. Далее зайти в папку «Личное» [\(Рисунок 34\)](#page-17-0).

| <b>В</b> Сертификаты                                             |                                                   |                                 | $\equiv$      | $\mathbf{x}$<br>$\qquad \qquad \Box$ |  |  |
|------------------------------------------------------------------|---------------------------------------------------|---------------------------------|---------------|--------------------------------------|--|--|
| 鹵<br>$ B$ $\times$<br>Действие<br>Файл<br>Вид<br>Окно<br>Справка |                                                   |                                 |               |                                      |  |  |
| 自<br>詞<br><b>Q</b><br>les                                        | ? <br>眾                                           |                                 |               |                                      |  |  |
| Корень консоли<br>⊿ □ Сертификаты - текущий п                    | ×<br>Кому выдан                                   | Кем выдан                       | Срок действия | Назначения                           |  |  |
| Личное <<br>◢                                                    | <b>E</b> Тестовый                                 | <b>CRYPTO-PRO Test Center 2</b> | 11.07.2018    | Проверка по                          |  |  |
| Сертификаты                                                      | Оонд социального страхования Российской Федерации | ГУЦ ФСС РФ                      | 06.06.2018    | Проверка по                          |  |  |
| Доверенные корневые<br>Þ                                         |                                                   |                                 |               |                                      |  |  |
| Доверительные отнош                                              |                                                   |                                 |               |                                      |  |  |
| Промежуточные центр<br>Þ                                         |                                                   |                                 |               |                                      |  |  |
| Объект пользователя А                                            |                                                   |                                 |               |                                      |  |  |
| Доверенные издатели<br>Сертификаты, к которь<br>ь                |                                                   |                                 |               |                                      |  |  |
| Сторонние корневые ц                                             |                                                   |                                 |               |                                      |  |  |
| Доверенные лица                                                  |                                                   |                                 |               |                                      |  |  |
| Другие пользователи                                              |                                                   |                                 |               |                                      |  |  |
| Запросы заявок на сер<br>Ь                                       |                                                   |                                 |               |                                      |  |  |
| Доверенные корневые<br>Þ                                         |                                                   |                                 |               |                                      |  |  |
| Сертификаты (локальный<br>⊳ lap                                  |                                                   |                                 |               |                                      |  |  |
|                                                                  |                                                   |                                 |               |                                      |  |  |
|                                                                  |                                                   |                                 |               |                                      |  |  |
|                                                                  |                                                   |                                 |               |                                      |  |  |
|                                                                  |                                                   |                                 |               |                                      |  |  |
|                                                                  |                                                   |                                 |               |                                      |  |  |
| $\mathbf{H}$ .<br>$\overline{a}$                                 | m.<br>$\overline{4}$                              |                                 |               |                                      |  |  |
| Хранилище Личное содержит 2 сертификатов.                        |                                                   |                                 |               |                                      |  |  |

Рисунок 34. Управление сертификатами пользователей

## <span id="page-17-0"></span>**1.7. Разворачивание сервиса взаимодействия с ФСС в IIS**

Перед разворачиванием сервиса следует распаковать файлы сервиса из архива «Сервис ФСС – [номер версии].zip».

Для разворачивания сервиса взаимодействия следует зайти в службы IIS, выбрав Панель управления – Администрирование – Диспетчер служб ISS. В результате откроется окно «Диспетчер служб IIS» [\(Рисунок 35\)](#page-17-1), в котором необходимо щелкнуть правой кнопкой мыши по «сайты» и в контекстном меню выбрать «Добавить веб-сайт».

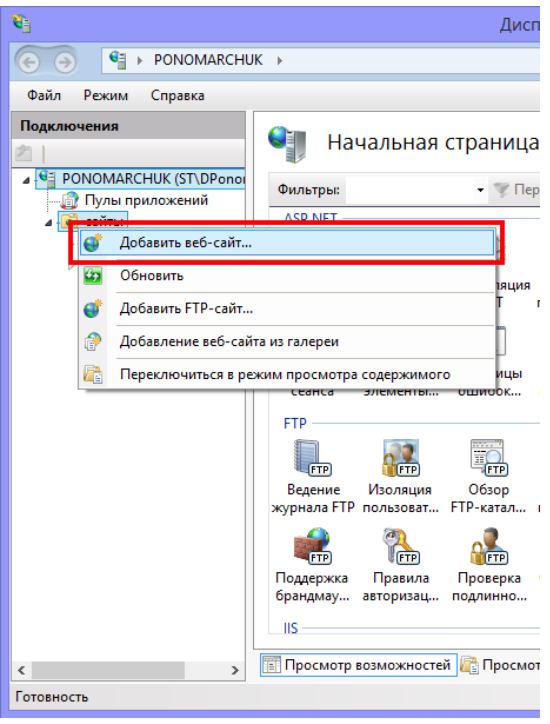

Рисунок 35. Диспетчер служб IIS

<span id="page-17-1"></span>После чего откроется окно добавления веб-сайта [\(Рисунок 36\)](#page-18-0).

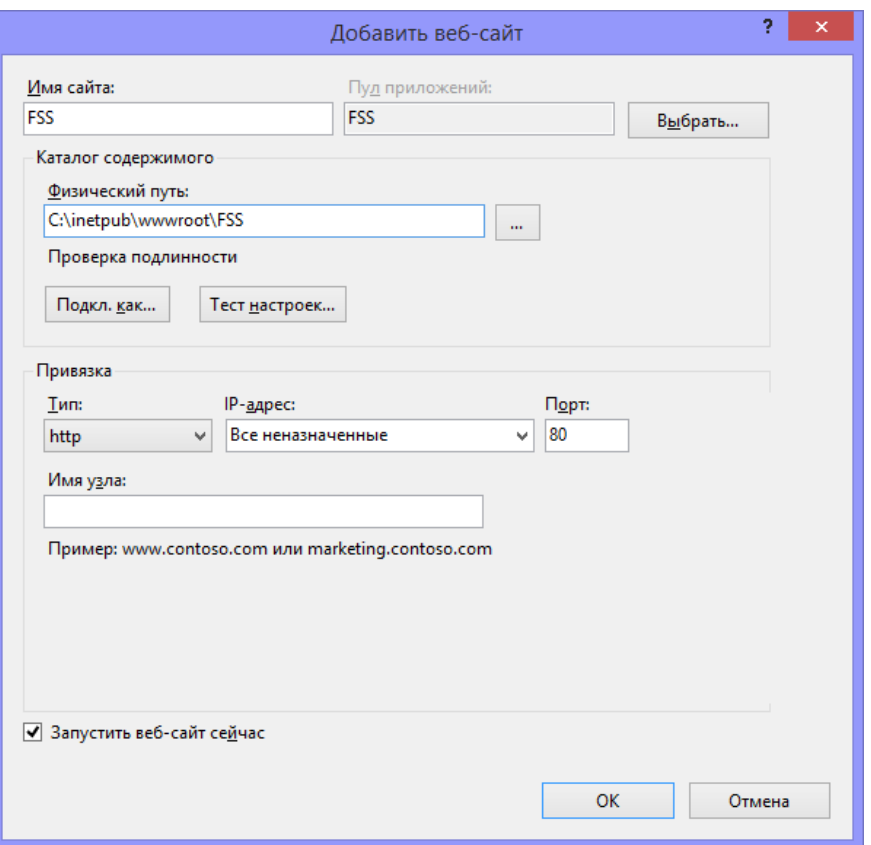

Рисунок 36.Окно добавления веб-сайта

<span id="page-18-0"></span>В поле «Имя сайта» указать FSS, в поле «Физический путь» указать папку, в которой распакован сервис взаимодействия из архива. Далее нажать кнопку «ОК».

После создания веб-сайта необходимо указать пользователя, под которым будет храниться сертификат ЛПУ. Для этого следует зайти в «Пулы приложений», в списке выделить сайт FSS и нажать «Дополнительные параметры». Откроется окно «Дополнительные параметры» [\(Рисунок 37\)](#page-19-0), в котором в разделе «Модель процесса» необходимо установить параметр «Удостоверение».

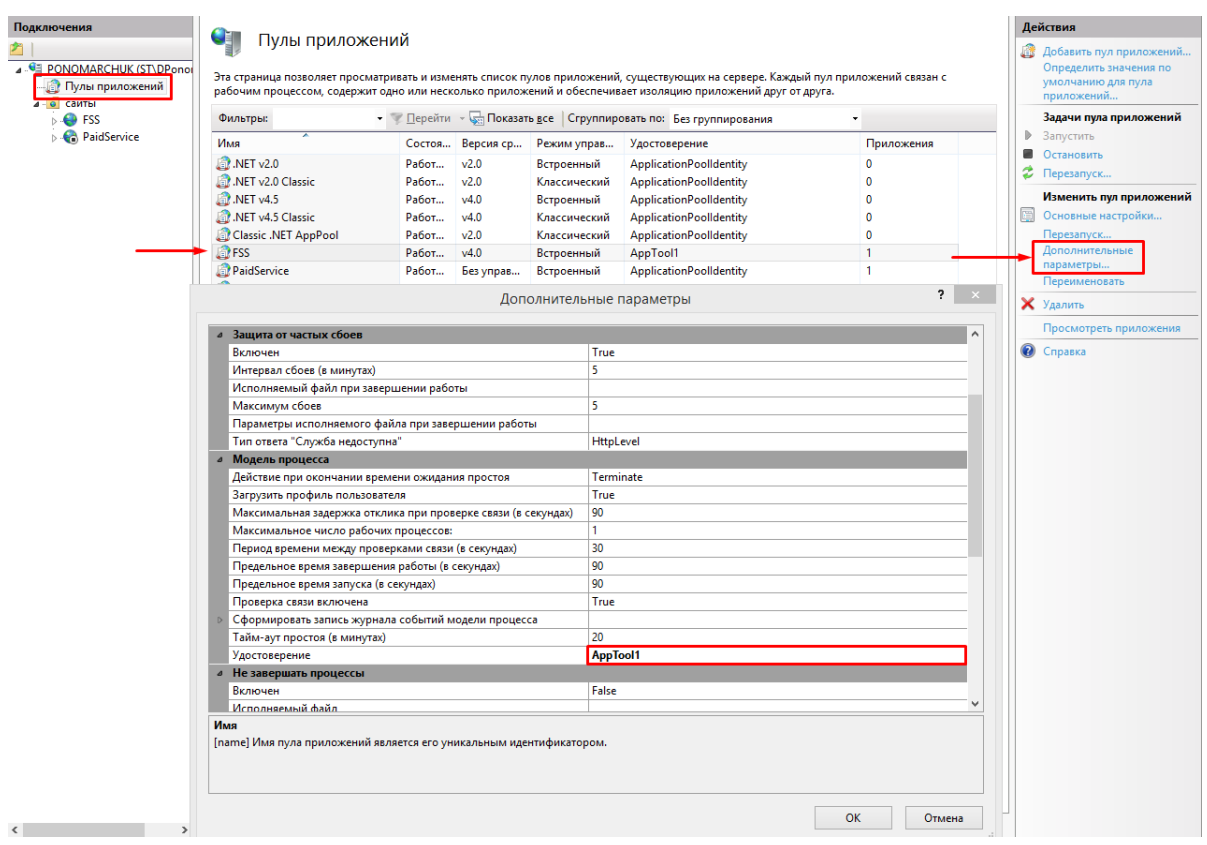

Рисунок 37. Пулы приложений

<span id="page-19-0"></span>В качестве значения параметра «Удостоверения» выступает пользователь, под которым установлены ЭЦП. Чтобы заполнить данный параметр необходимо нажать справа от поля. В результате откроется окно «Удостоверение пула приложений» [\(Рисунок](#page-19-1)  [38\)](#page-19-1).

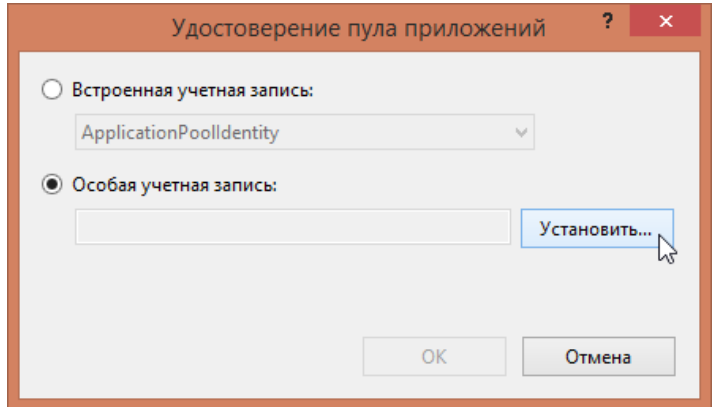

Рисунок 38. Окно «Удостоверение пула приложений»

<span id="page-19-1"></span>В открывшемся окне следует поставить метку «Особая учетная запись» и нажать кнопку «Установить». В результате откроется окно «Задание учетных данных» [\(Рисунок](#page-20-0)  [39\)](#page-20-0).

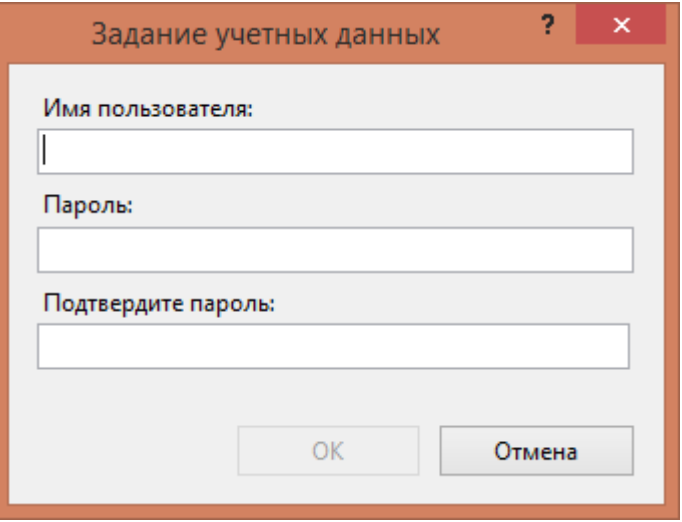

Рисунок 39. Окно «Задание учетных данных

<span id="page-20-0"></span>В поле «Имя пользователя» необходимо ввести логин, под которым осуществляется вход в систему Windows. Если логин пользователя при входе в Windows осуществляется в виде «домен\логин», то в поле «Имя пользователя» указывается доменное имя.

В поле «Пароль» необходимо ввести пароль пользователя, который указывается при входе в систему Windows. В поле «Подтвердите пароль» необходимо повторить пароль, введенный в поле «Пароль».

После заполнения всех полей следует нажать кнопку «ОК». Если имя пользователя введено некорректно, то появится сообщение об ошибочном пароле или о том, что имя пользователя не существует [\(Рисунок 40\)](#page-20-1)

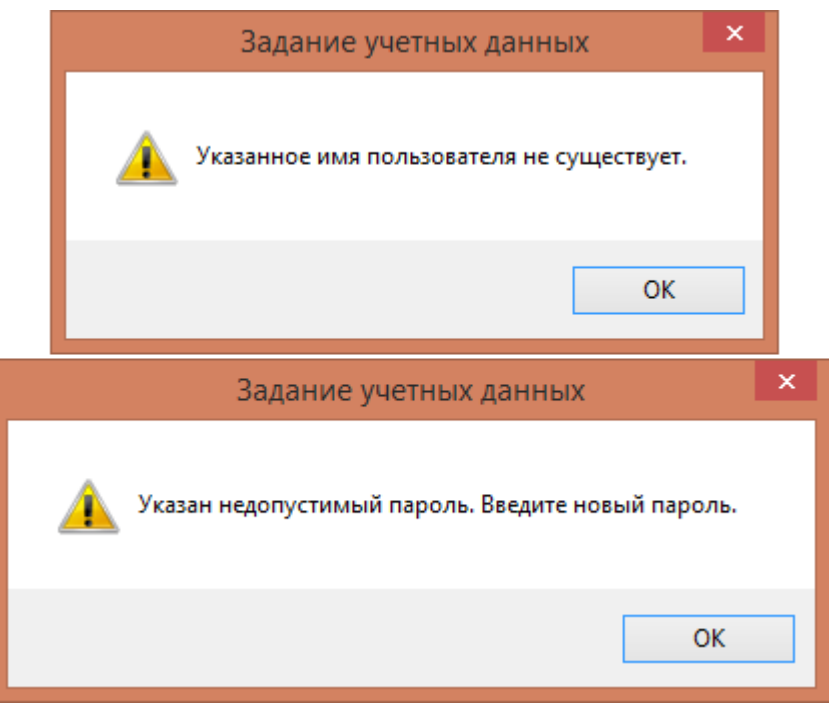

Рисунок 40. Информационные сообщения о неверно введенном пользователе

<span id="page-20-1"></span>Пользователь будет задан в поле «Особая учетная запись» [\(Рисунок 38\)](#page-19-1). Следует нажать кнопку «ОК». Параметр «Удостоверение» будет заполнено.

Проверить работоспособность сервиса можно по адресу [http://localhost/api/notwork/.](http://localhost/api/notwork/) Если на сервере отображается сообщение, изображенное на [\(Рисунок 41\)](#page-21-0), то всё настроено верно.

This XML file does not appear to have any style information associated with it. The document tree is shown below.

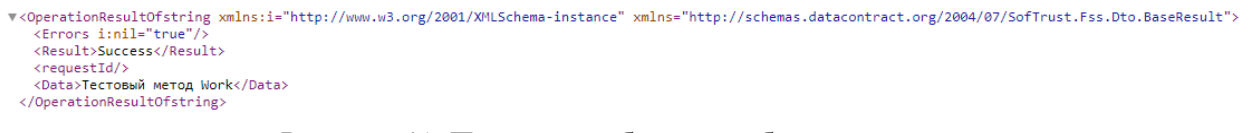

Рисунок 41. Проверка работоспособность сервиса

<span id="page-21-0"></span>Проверить настройки сервиса можно по адресу [http://localhost/api/sysinfo.](http://localhost/api/sysinfo) В результате должна отобразиться страница, изображенная на [Рисунок 42.](#page-21-1)

 $\leftarrow$   $\rightarrow$  C  $\circ$  O localhost:81/api/SysInfo

#### **Softrust FSS Service**

```
Пользователь сервиса: ezherebtsov
Сертификат ЛПУ: Найден в хранилище пользователя [12 00 27 96 af 2c 30 39 4e eb 03 99 86 00 00 00 27 96 af]
Сертификат Уполномоченного лица: Найден в хранилище пользователя [01 d2 de 96 47 30 d9 10 00 00 01 f4 03 e8 00 02]
Сервис ФСС с шифрованием: доступен [https://docs.fss.ru/WSLnCryptoV11/FileOperationsLnPort]
```
#### Рисунок 42. Проверка настройки сервиса

<span id="page-21-1"></span>Проверить настройки можно иным способом. Для этого выделить в IIS сайт fss и нажать «Обзор» [\(Рисунок 43\)](#page-21-2).

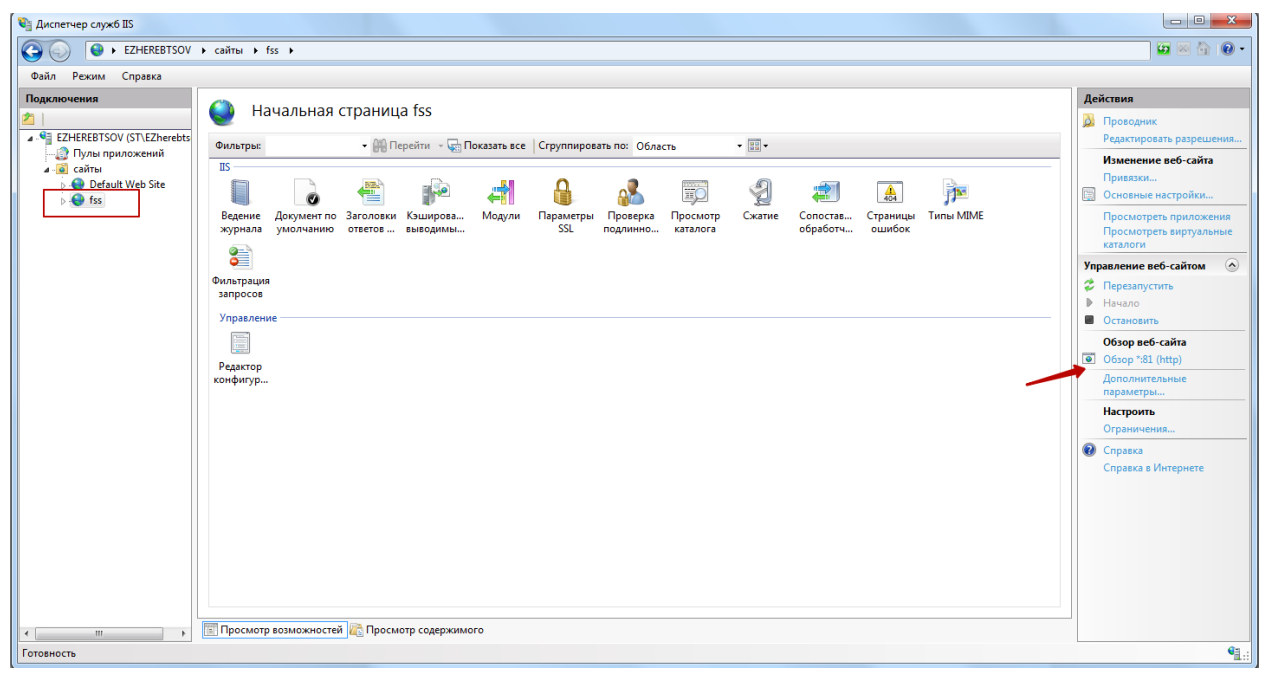

Рисунок 43. Диспетчер служб IIS.

<span id="page-21-2"></span>В результате загрузится страница вида, изображенного на [Рисунок 44.](#page-22-0) Далее следует нажать ссылку «Проверить настройки». Результате загрузится страница, изображенная на [Рисунок 42.](#page-21-1)

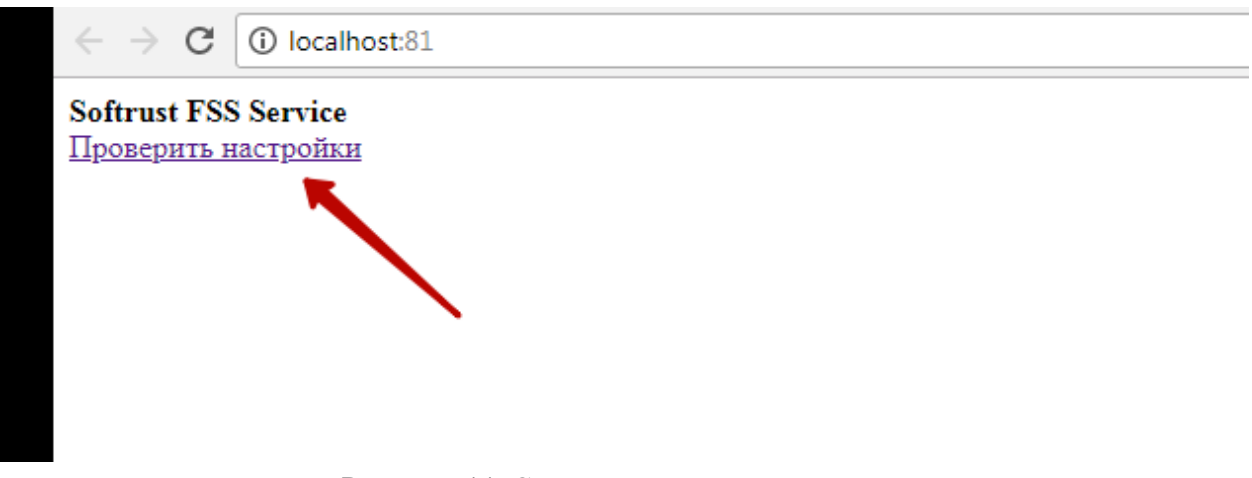

Рисунок 44. Страница проверки настроек

<span id="page-22-0"></span>Если возникает ошибка в работе ASP или он не отображается в списке [\(Рисунок](#page-22-1) 45), нужно выполнить одно из действий:

- 1) Установить обновления Windows.
- 2) Перезагрузить ПК после свежей установки.
- 3) В отдельных случаях помогает автономный пакет последней версии ASP.Net.

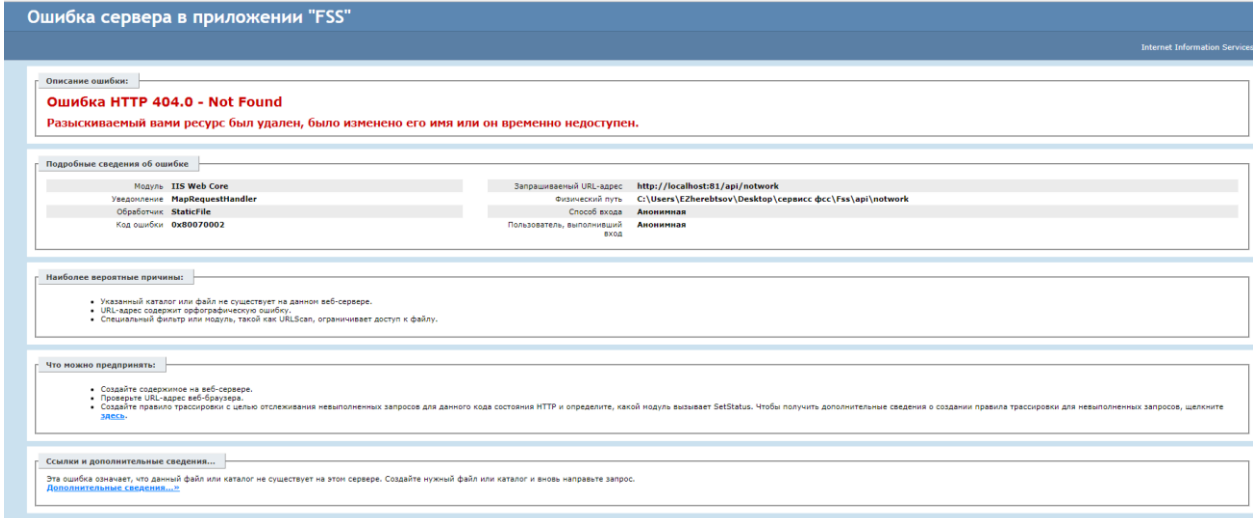

Рисунок 45. Ошибка в работе сайта

4) Запуск команд в консоли от имени администратора.

<span id="page-22-1"></span>Для открытия консоли следует вызвать командную строку под администратором, например, щелкнув правой кнопкой мыши по Пуску [\(Рисунок 46\)](#page-23-0).

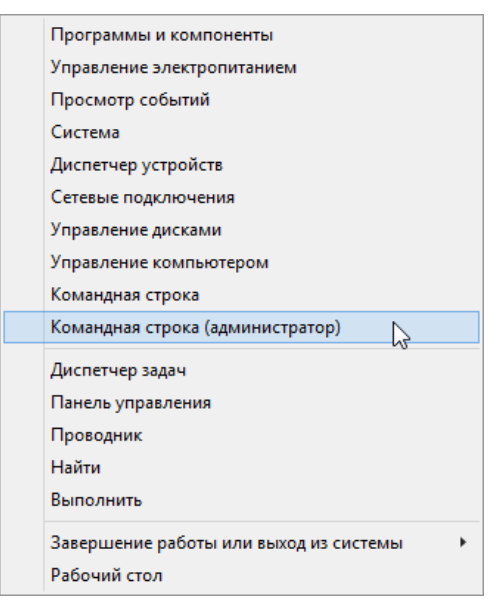

Рисунок 46. Контекстное меню Пуска

В консоли ввести команду [\(Рисунок 47\)](#page-23-1):

<span id="page-23-0"></span>Для 64-разрядных систем:

*%windir%\Microsoft.NET\Framework64\v4.0.30319\aspnet\_regiis.exe -iru* Для 32-разрядных систем:

*%windir%\Microsoft.NET\Framework\v4.0.30319\aspnet\_regiis.exe -iru*

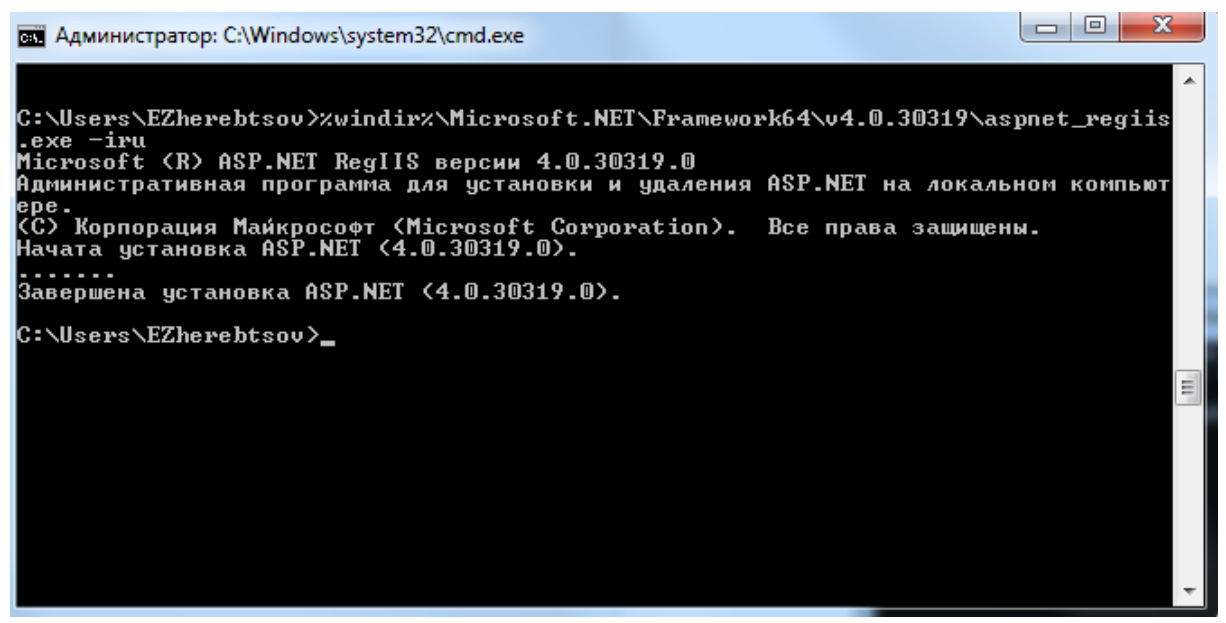

Рисунок 47. Команда регистрации ASP.NET в консоли

<span id="page-23-1"></span>Далее следует настроить правильно конфигурационный файл развернутого сервиса взаимодействия с ФСС. Для этого следует в папке, которая указана при настройке сайта (см. [Рисунок 36\)](#page-18-0) найти файл Web.config [\(Рисунок 48\)](#page-24-0) и открыть его на редактирование.

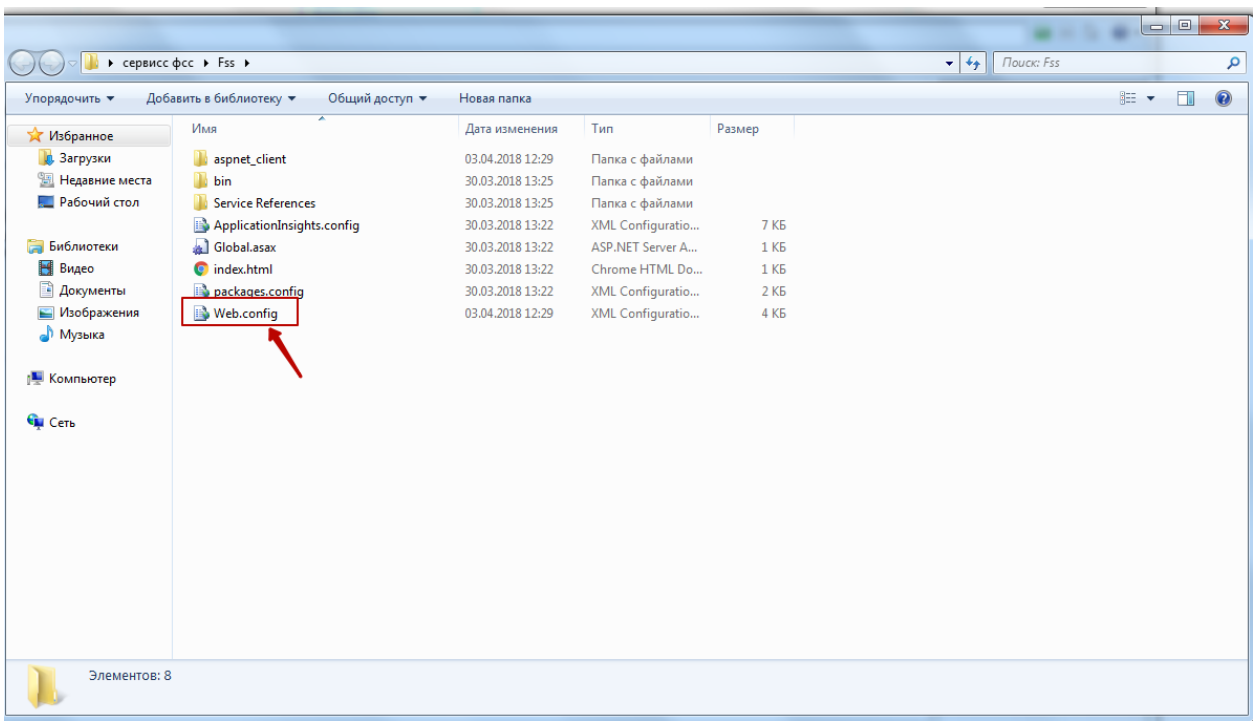

Рисунок 48. Папка с сервисом взаимодействия с ФСС

<span id="page-24-0"></span>В файле Web.config найти параметр «numCertLPU» – серийный номер сертификата подписи ЛПУ. В качестве значения необходимо указать серийный номер сертификата, например, <add key="numCertLPU" value="12 00 20 a4 17 85 2e ac 06 ea 91 a6 5a 17" /> [\(Рисунок 49\)](#page-24-1).

```
anew 1 23 H Web.config E3
        <?xml version="1.0" encoding="utf-8"<mark>?</mark>
     \Xi<!--
         For more information on how to configure your ASP.NET application, please visit
         http://go.microsoft.com/fwlink/?LinkId=301879
          --\geq\Box<configuration>
 \epsilon<appSettings>
           <add key="numCertLPU" value="12 00 27 96 af 2c 30 39 4e eb 03 99 86 00 00 00 27 96 af" />
 \overline{\mathbf{8}}<add key="passCertLPU" value=
 \overline{9}10<add key="numCertUL" value="01 d2 de 96 47 30 d9 10 00 00 01 f4 03 e8 00 02" />
 \mathbf{11}<add key="useEncrypt" value="1" />
 12<add key="SimpleFSSUrl" value="https://docs.fss.ru/FSSWSLn/FileOperationsLnPort" />
 13
            <add key="EncryptFSSUrl" value="https://docs.fss.ru//WSLnCryptoV11/FileOperationsLnPort" />
 14</appSettings>
15\,\Rightarrow <system.web>
16<compilation targetFramework="4.5.2" />
            <httpRuntime targetFramework="4.5.2" />
\bf 17
```
Рисунок 49. Параметр «numCertLPU», пример

<span id="page-24-1"></span>Далее в файле Web.config следует найти параметр «numCertUL» – серийный номер сертификата Уполномоченного лица ФСС, установленного в п. [1.6.](#page-13-2) В качестве значения необходимо указать серийный номер сертификата, например, <add key="numCertUL" value="01 d2 de 96 47 30 d9 10 00 00 01 f4 03 e8 00 02" /> [\(Рисунок 50\)](#page-25-0).

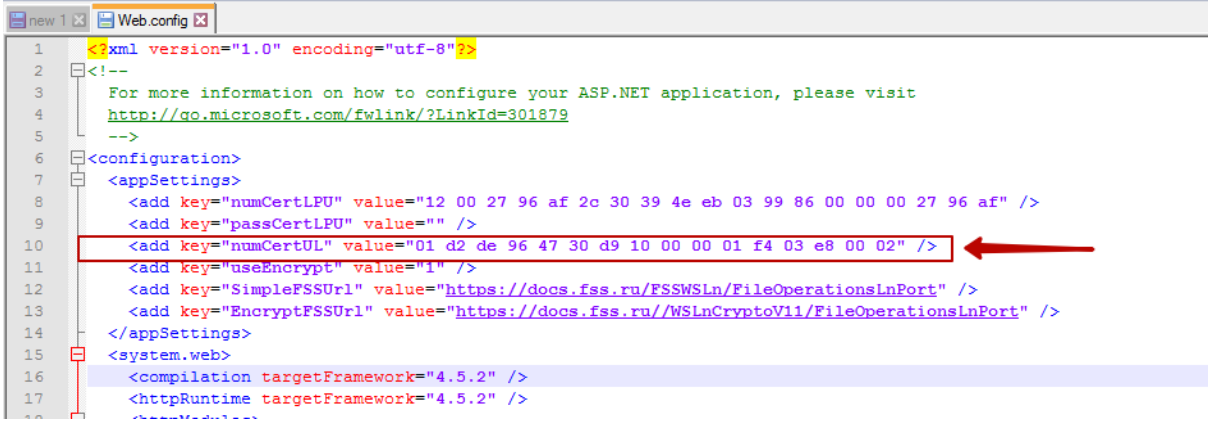

Рисунок 50. Параметр «numCertUL», пример

<span id="page-25-0"></span>Далее в файле Web.config следует найти параметр «EncryptFSSUrl» – адрес сервиса ФСС с шифрованием (возможен тестовый и продуктивный). В качестве значения необходимо указать тестовый адрес сервиса [\(Рисунок 51\)](#page-25-1):

<add key="EncryptFSSUrl" value="https://docs-test.fss.ru/WSLnCrypto/FileOperationsLnPort" /> или продуктивный [\(Рисунок 52\)](#page-25-2):

<add key="EncryptFSSUrl" value="https://docs.fss.ru//WSLnCryptoV11/FileOperationsLnPort" />.

|                 |                          | Bnew 1 ⊠ B Web.config ⊠                                                                         |
|-----------------|--------------------------|-------------------------------------------------------------------------------------------------|
|                 |                          | xml version="1.0" encoding="utf-8"?                                                             |
|                 |                          | Fk!--                                                                                           |
| 3               |                          | For more information on how to configure your ASP.NET application, please visit                 |
|                 |                          | http://go.microsoft.com/fwlink/?LinkId=301879                                                   |
| 5.              |                          | $\rightarrow$                                                                                   |
| 6               |                          | $\exists$ <configuration></configuration>                                                       |
|                 | $\overline{\phantom{0}}$ | <appsettings></appsettings>                                                                     |
| 8               |                          | <add key="numCertLPU" value="12 00 27 96 af 2c 30 39 4e eb 03 99 86 00 00 00 27 96 af"></add>   |
| 9               |                          | <add key="passCertLPU" value=""></add>                                                          |
| 10 <sup>°</sup> |                          | <add key="numCertUL" value="01 d2 de 96 47 30 d9 10 00 00 01 f4 03 e8 00 02"></add>             |
| 11              |                          | <add kev="useEncrvpt" value="1"></add>                                                          |
| 12              |                          | <add key="SimpleFSSUrl" value="https://docs-test.fss.ru/FSSWSLn/FileOperationsLnPort"></add>    |
| 13              |                          | <add kev="EncryptFSSUrl" value="https://docs.fss.ru//WSLnCryptoV11/FileOperationsLnPort"></add> |
| 14              |                          |                                                                                                 |
| 15              |                          | Zavetem webs                                                                                    |

Рисунок 51. Параметр «EncryptFSSUrl». Тестовый адрес сервиса

<span id="page-25-1"></span>

|              |   | new 1 8 H Web.config B                                                                          |
|--------------|---|-------------------------------------------------------------------------------------------------|
|              |   | $\langle$ ?xml version="1.0" encoding="utf-8"?>                                                 |
|              |   | $\Box$ <!--</th>                                                                                |
| 3            |   | For more information on how to configure your ASP.NET application, please visit                 |
|              |   | http://go.microsoft.com/fwlink/?LinkId=301879                                                   |
|              |   | $\rightarrow$                                                                                   |
|              |   | $\exists$ <configuration></configuration>                                                       |
|              | F | <appsettings></appsettings>                                                                     |
| $\mathbf{R}$ |   | <add kev="numCertLPU" value="12 00 27 96 af 2c 30 39 4e eb 03 99 86 00 00 00 27 96 af"></add>   |
| 9            |   | <add kev="passCertLPU" value=""></add>                                                          |
| 10           |   | <add key="numCertUL" value="01 d2 de 96 47 30 d9 10 00 00 01 f4 03 e8 00 02"></add>             |
| 11           |   | <add key="useEncrypt" value="1"></add>                                                          |
| 12           |   | <add key="SimpleFSSUrl" value="https://docs.fss.ru/FSSWSLn/FileOperationsLnPort"></add>         |
| 13           |   | <add key="EncryptFSSUrl" value="https://docs.fss.ru//WSLnCryptoV11/FileOperationsLnPort"></add> |
| 14           |   |                                                                                                 |
| 15           | F | <svstem.web></svstem.web>                                                                       |
| 16           |   | <compilation targetframework="4.5.2"></compilation>                                             |
| 17           |   | <httpruntime targetframework="4.5.2"></httpruntime>                                             |

Рисунок 52. Параметр «EncryptFSSUrl». Продуктивный адрес сервиса

## <span id="page-25-2"></span>**2. НАСТРОЙКА РАБОЧЕГО МЕСТА ВРАЧА**

Для подписи ЭЛН из браузера на рабочем месте врача требуется установить КриптоПро CSP версии выше 3.6 или VipNet CSP версии 4.2 или выше.

Далее следует установить сертификат врача в хранилище пользователя. Перед установкой сертификата следует вставить флешку с ключом в компьютер.

#### **2.1. Установка сертификат врача в хранилище текущего пользователя**

После установки КриптоПро CSP следует нажать левой кнопкой мыши по установленной программе КриптоПро CSP. Программа может располагаться в Пуске, на рабочем столе (если была установлена иконка), или ее можно найти поиском, нажав win+F.

В открывшемся окне [\(Рисунок 53\)](#page-26-0) следует перейти на вкладку «Сервис», далее нажать кнопку «Скопировать»

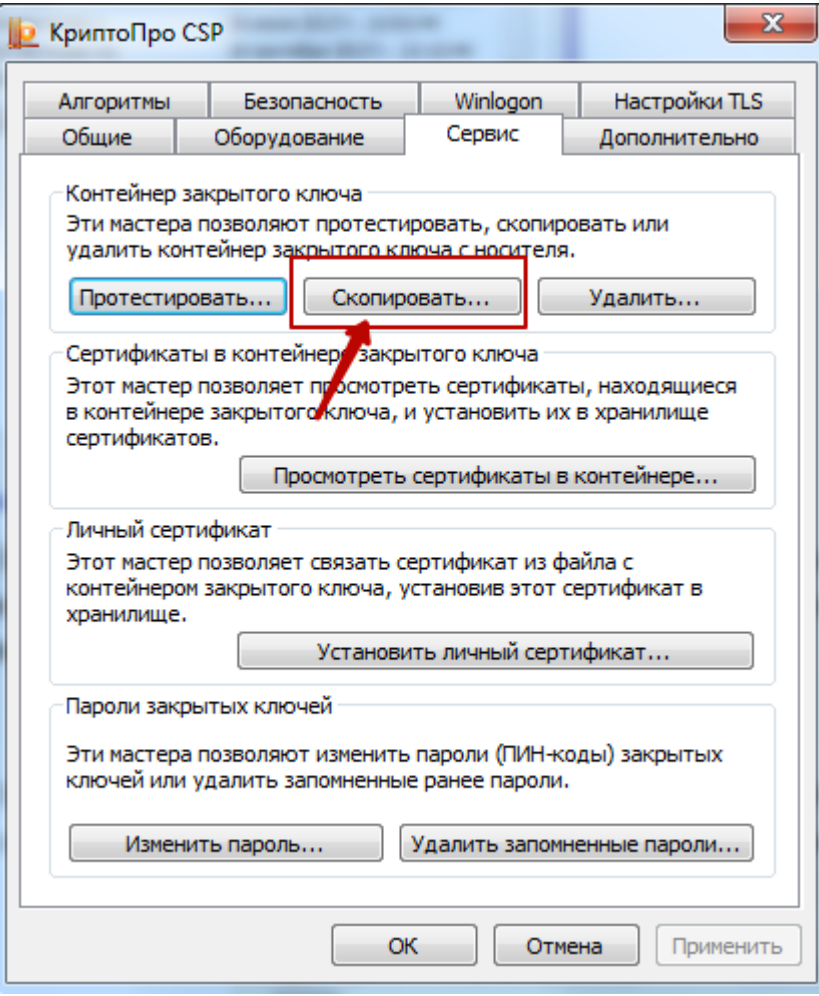

Рисунок 53. Копирование контейнера в реестр на компьютер

<span id="page-26-0"></span>В результате откроется окно [\(Рисунок 54\)](#page-27-0), в котором необходимо указать имя ключевого контейнера.

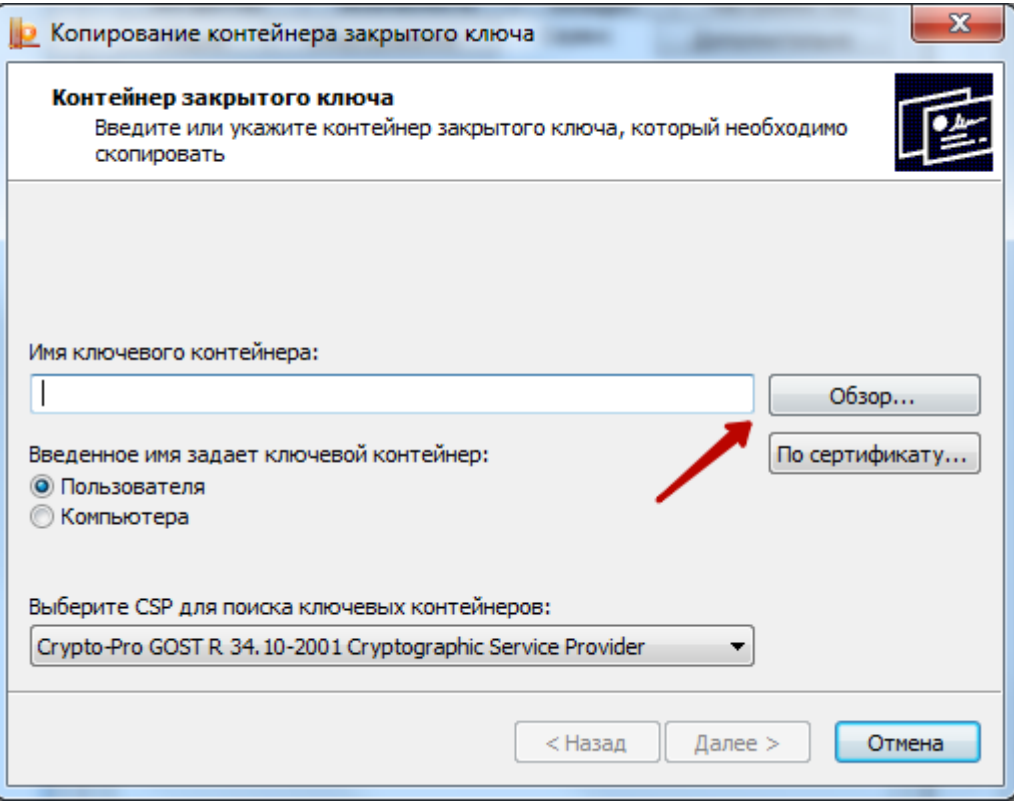

Рисунок 54. Окно ввода имени ключевого контейнера

<span id="page-27-0"></span>Для того чтобы ввести имя контейнера следует нажать кнопку «Обзор». В результате откроется окно выбора контейнера [\(Рисунок 55\)](#page-27-1).

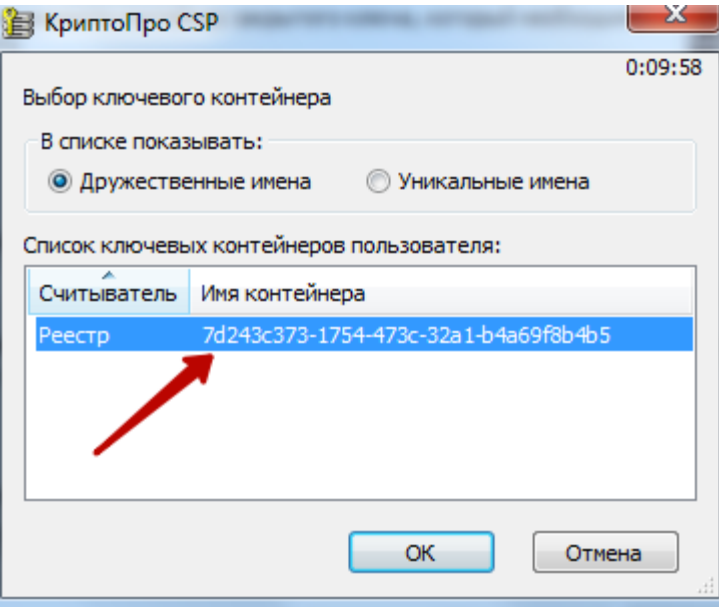

Рисунок 55. Выбор ключевого контейнера

<span id="page-27-1"></span>В данном окне необходимо выбрать имя реестра и нажать кнопку «ОК». В результате заполнится поле «Имя ключевого контейнера» [\(Рисунок 56\)](#page-28-0).

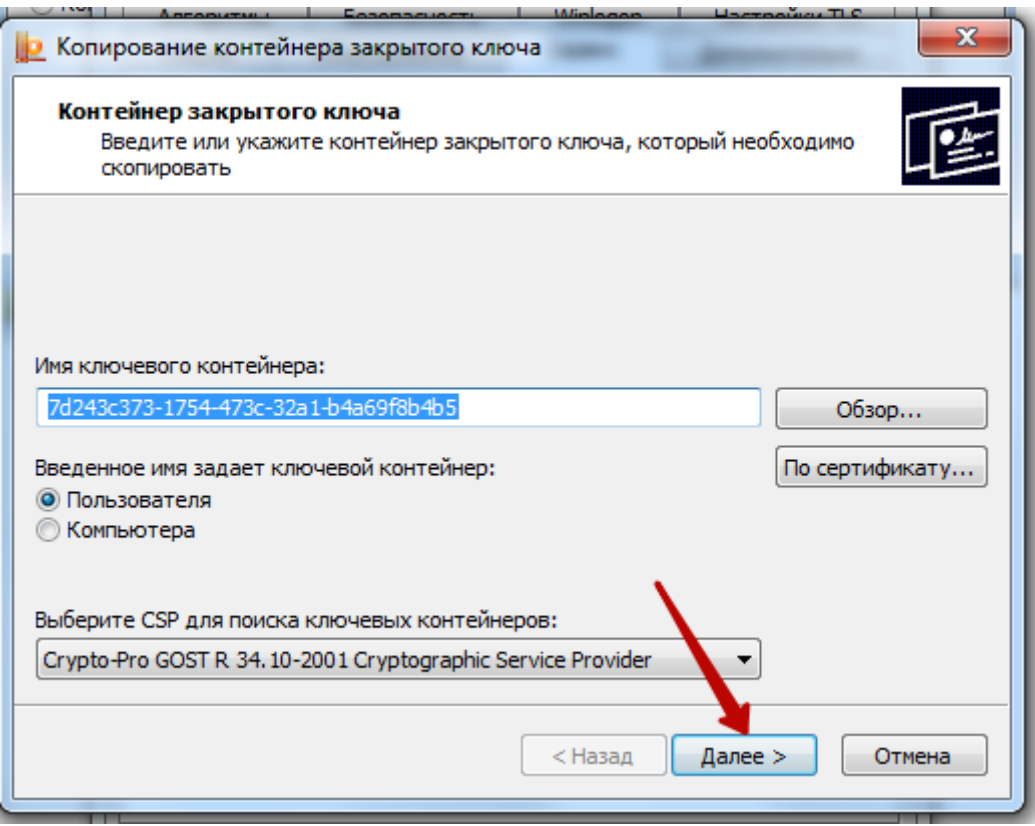

Рисунок 56. Заполнено поле «Имя ключевого контейнера»

<span id="page-28-0"></span>После того как имя задано следует нажать кнопку «Далее». В результате отроется окно [\(Рисунок 57\)](#page-28-1), в котором необходимо указать имя для создаваемого ключевого контейнера.

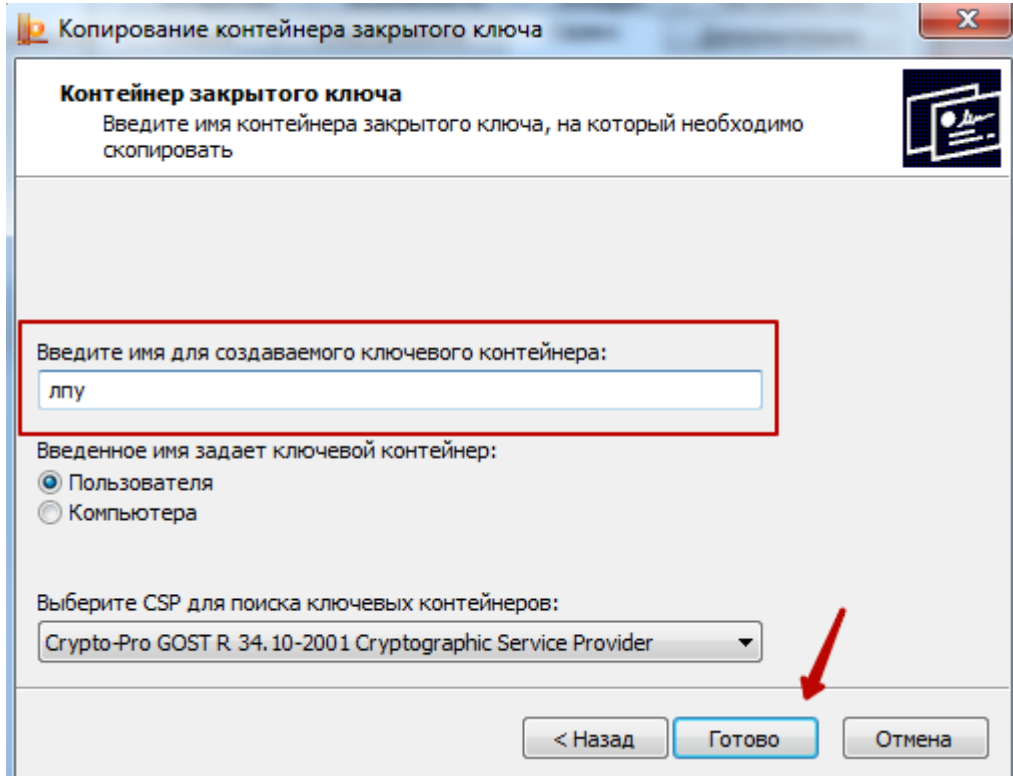

<span id="page-28-1"></span>Рисунок 57. Заполнение поля «Введите имя для создаваемого ключевого контейнера

В качестве имени создаваемого ключевого контейнера можно указать любое имя, в том числе и то, которое указано по умолчанию. После задания имени следует нажать кнопку «Готово». В результате откроется окно [\(Рисунок 58\)](#page-29-0), в котором необходимо выбрать носитель для хранения контейнера закрытого ключа.

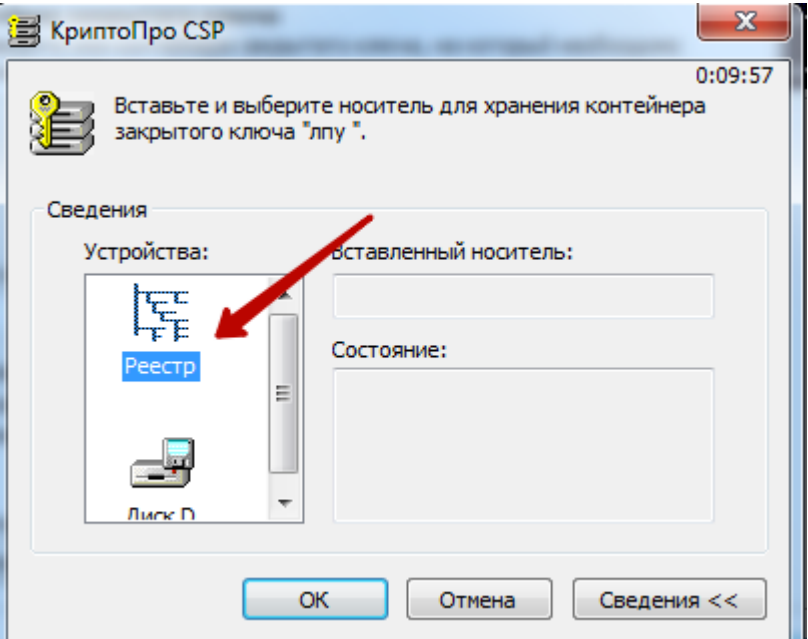

Рисунок 58. Выбор носитель для хранения контейнера

<span id="page-29-0"></span>В данном окне следует выбрать устройство. В данном случае, в качестве устройства следует выбрать «Реестр» и нажать кнопку «ОК». После чего откроется окно [\(Рисунок 59\)](#page-29-1), в котором необходимо задать пароль для создаваемого контейнера.

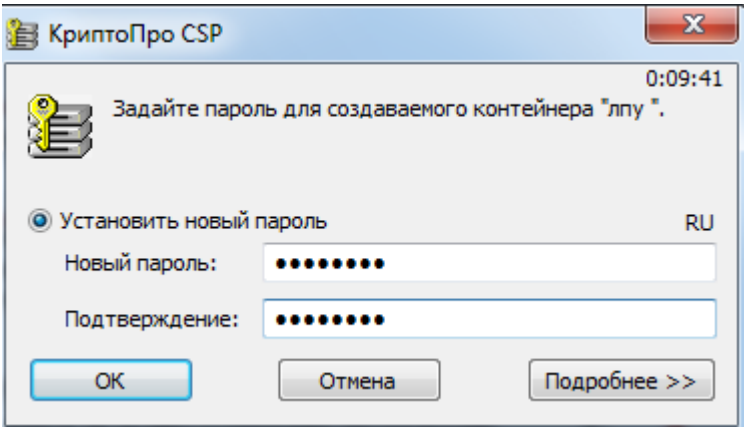

Рисунок 59. Окно задания пароля для контейнера

<span id="page-29-1"></span>В поле «Новый пароль» следует ввести пароль на создаваемый контейнер. В поле «Подтверждение» следует повторно ввести этот же пароль. Затем нажать кнопку «ОК».

Контейнер создан, далее следует установить сертификат из контейнера в реестре на компьютере.

#### **2.2. Установка сертификата из контейнера в реестре на компьютере**

Для установки сертификата следует на вкладке «Сервис» нажать кнопку «Просмотреть сертификаты в контейнере» [\(Рисунок 60\)](#page-30-0).

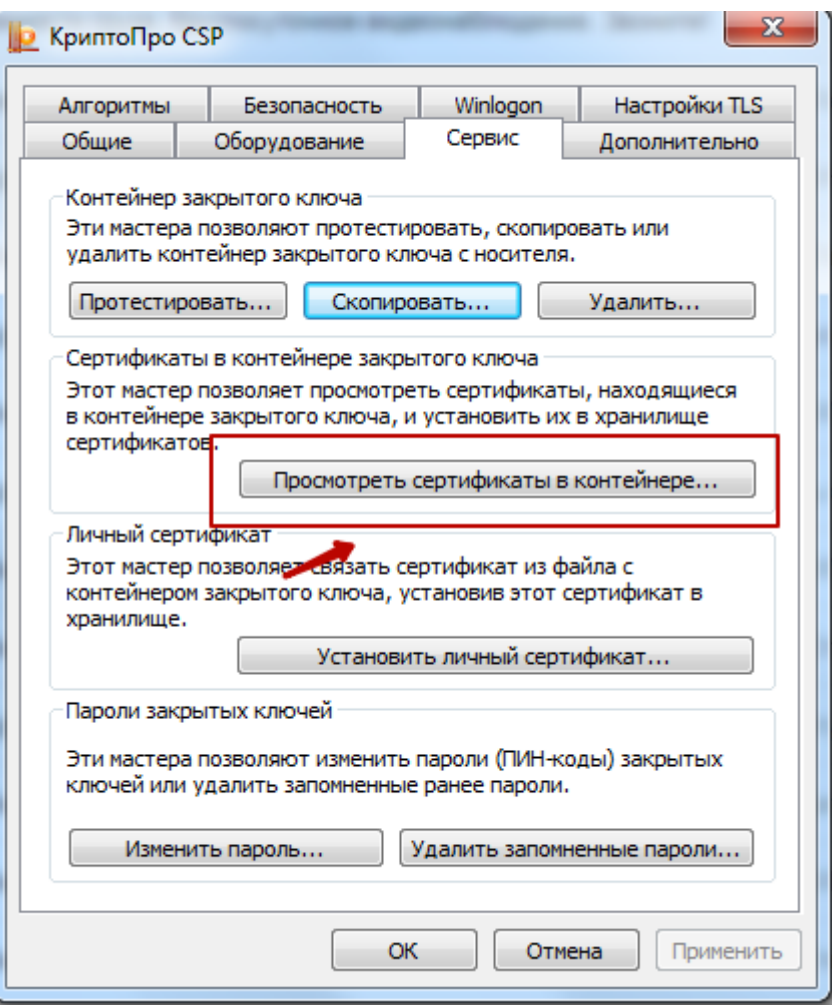

Рисунок 60. Окно «КриптоПро CSP», вкладка «Сервис»

<span id="page-30-0"></span>В результате откроется окно «Сертификаты в контейнере закрытого ключа» [\(Рисунок 61\)](#page-30-1).

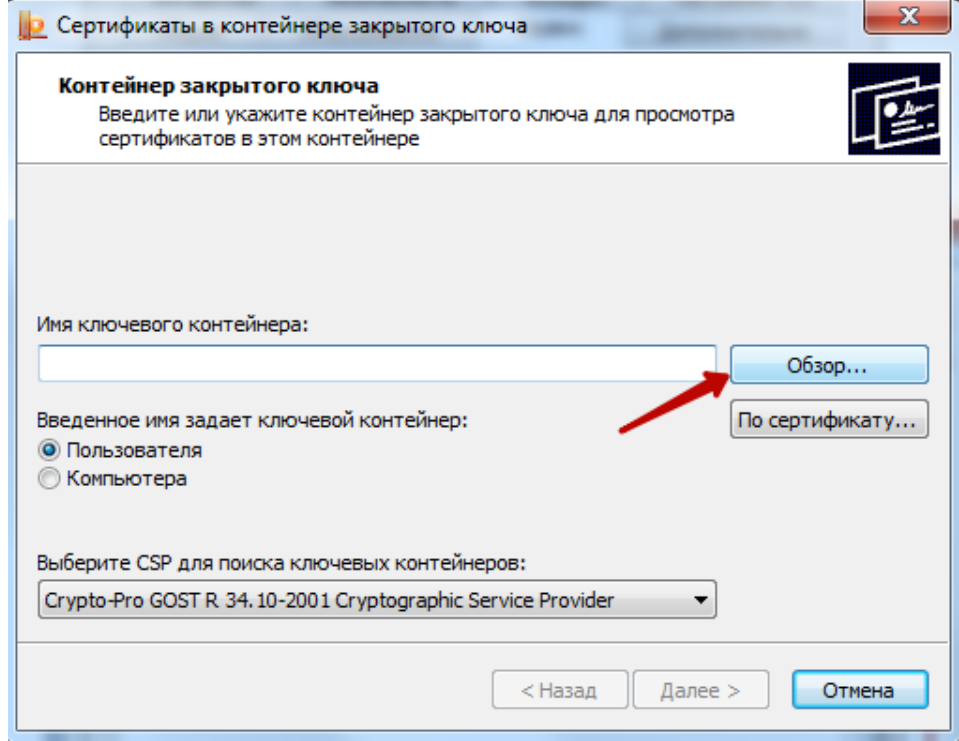

<span id="page-30-1"></span>Рисунок 61. Окно «Сертификаты закрытого ключа»

В данном окне следует установить имя ключевого контейнера, нажав кнопку «Обзор». В результате откроется окно выбора ключевого контейнера [\(Рисунок 62\)](#page-31-0).

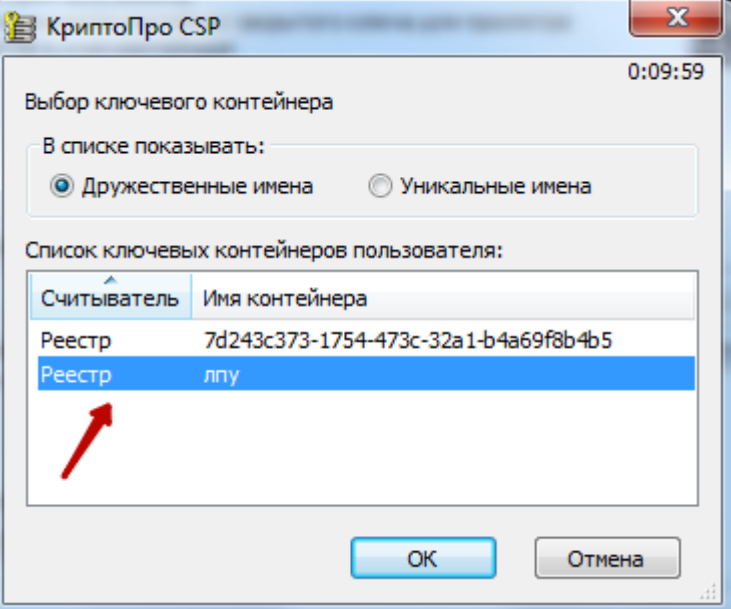

Рисунок 62. Окно выбора ключевого контейнера»

<span id="page-31-0"></span>В открывшемся окне следует выбрать имя контейнер, который был создан, и нажать кнопку «ОК». В результате имя ключевого контейнера будет задано [\(Рисунок 63\)](#page-31-1).

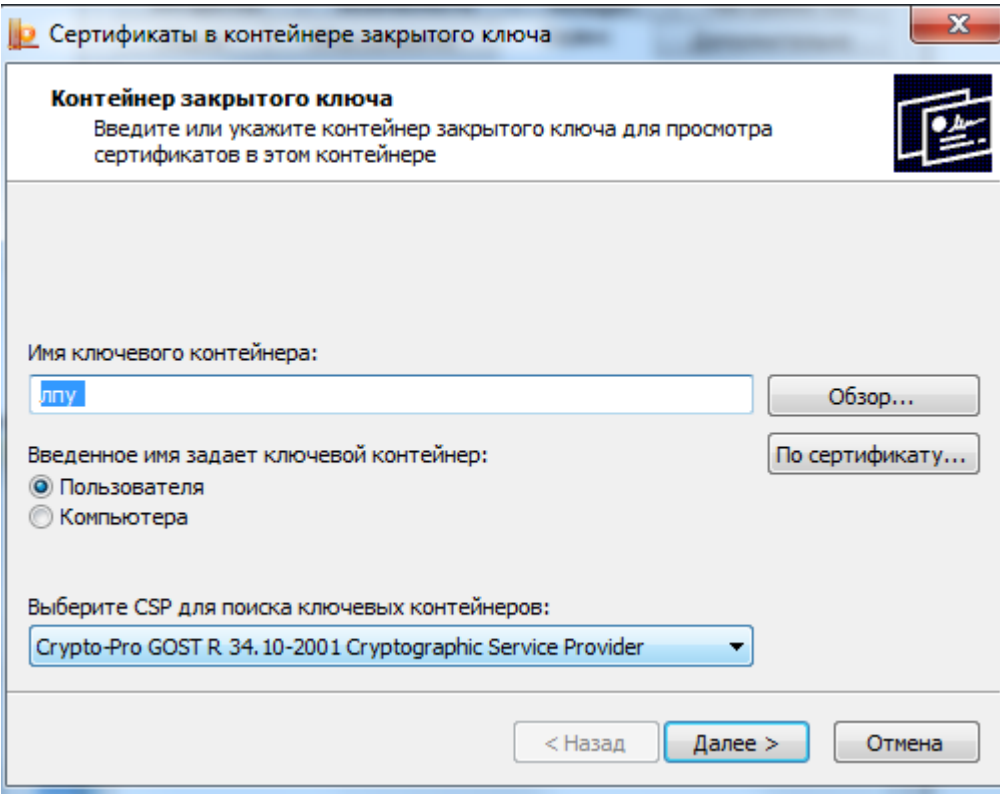

Рисунок 63. Установлено имя ключевого контейнера

<span id="page-31-1"></span>Для продолжения следует нажать кнопку «Далее». В результате откроется окно для просмотра сертификата [\(Рисунок 64\)](#page-32-0).

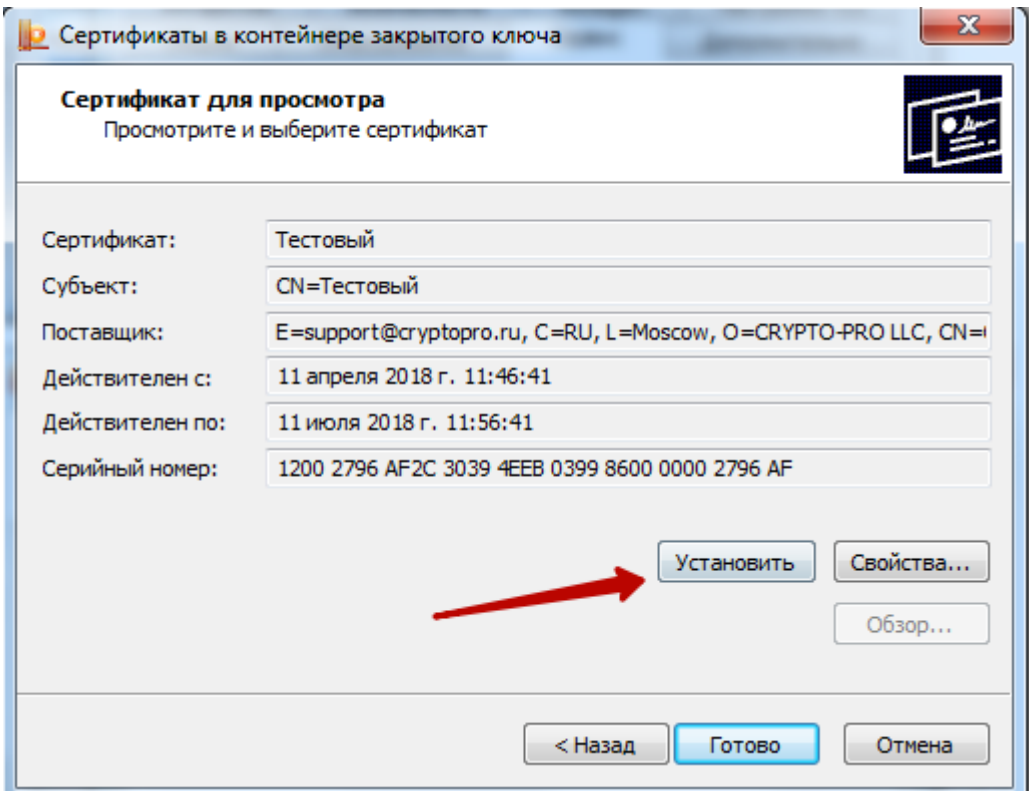

Рисунок 64. Окно просмотра сертификата

<span id="page-32-0"></span>Для установки сертификата следует нажать кнопку «Установить». После чего откроется окно [\(Рисунок 65\)](#page-32-1) с сообщением, что в хранилище уже присутствует сертификат. Следует заметить существующий сертификат новым, нажав кнопку «Да».

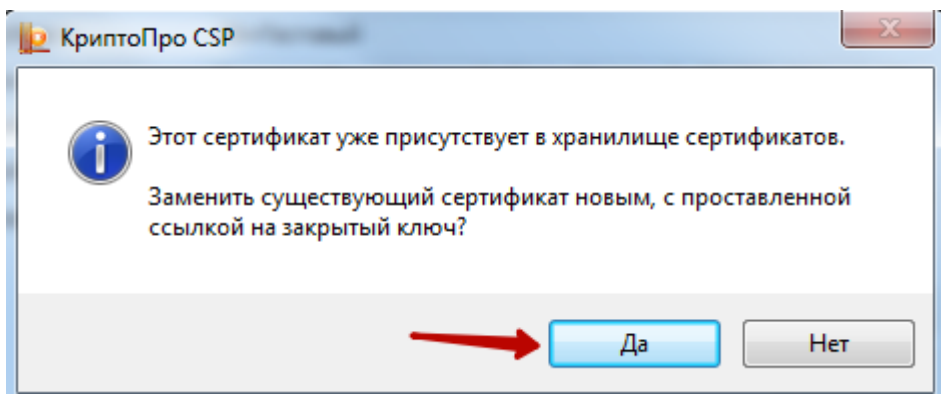

Рисунок 65. Диалоговое окно о замене существующего сертификата

<span id="page-32-1"></span>В результате сертификат установится, появится информационное окно об успешной установке [\(Рисунок 66\)](#page-32-2).

<span id="page-32-2"></span>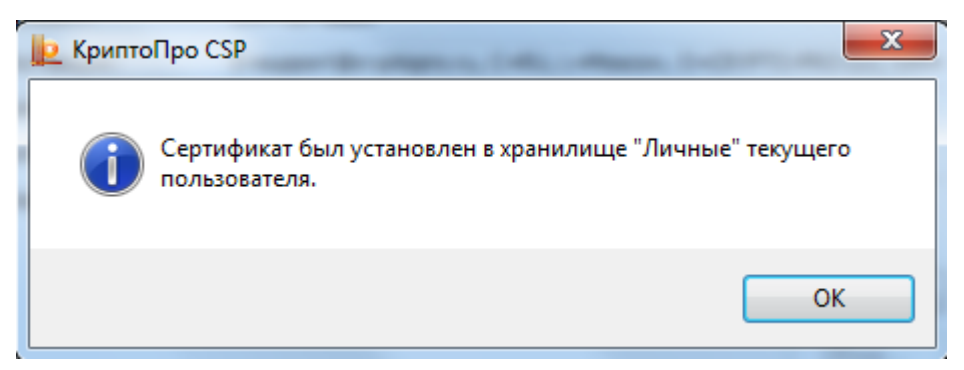

Рисунок 66. Информационное окно об успешной установке сертификата

Далее следует протестировать контейнер.

## **2.3. Тестирование контейнера из реестра для сохранения пароля**

Для тестирования контейнера следует на вкладке «Сервис» нажать кнопку «Протестировать» [\(Рисунок 67\)](#page-33-0).

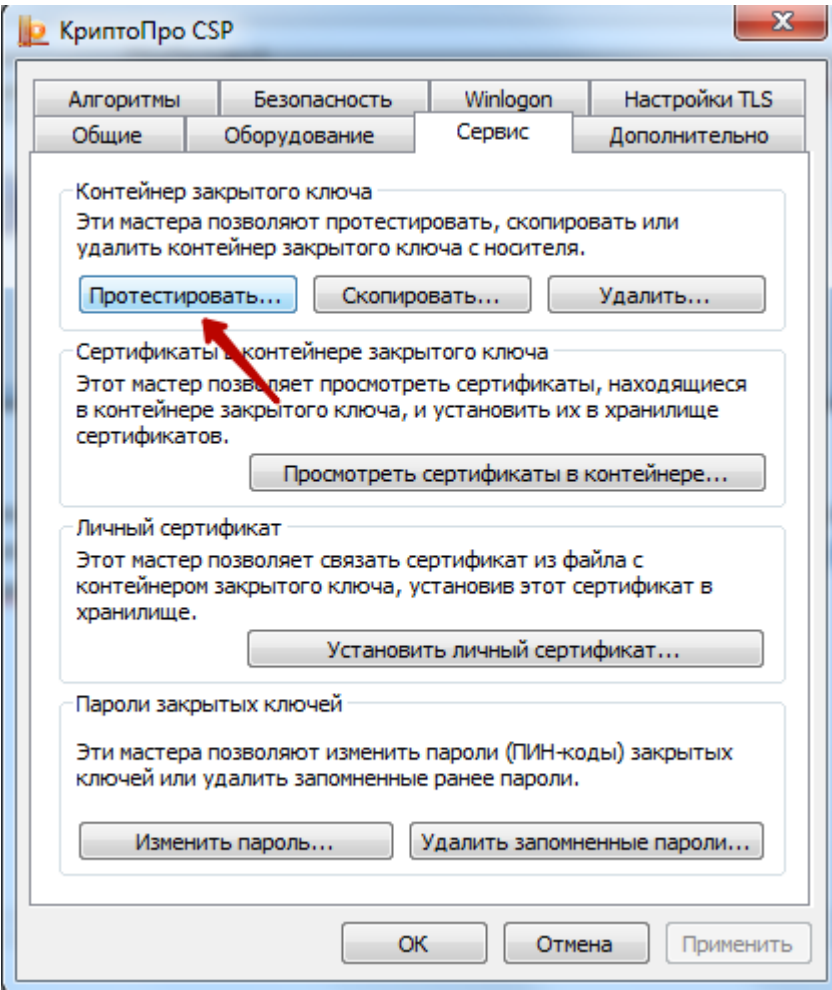

Рисунок 67. Окно «КриптоПро CSP», вкладка «Сервис»

<span id="page-33-0"></span>Откроется окно «Сертификаты в контейнере закрытого ключа» [\(Рисунок 68\)](#page-34-0).

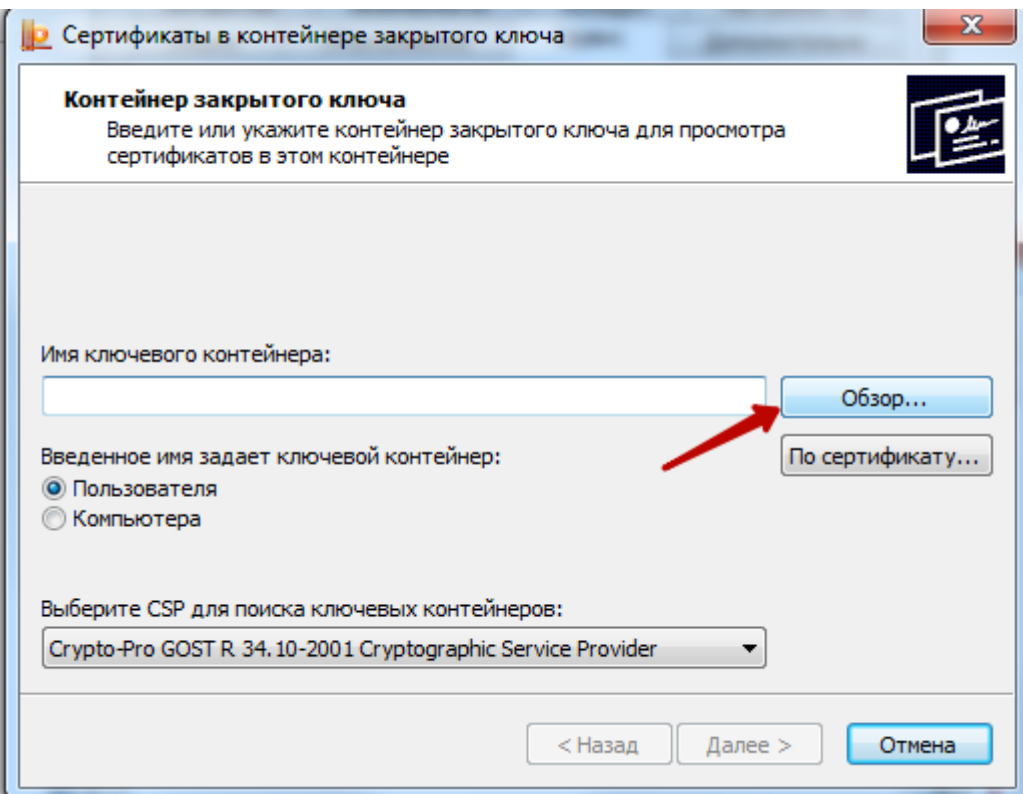

Рисунок 68. Окно «Сертификаты в контейнере закрытого ключа»

<span id="page-34-0"></span>В данном окне следует нажать кнопку «Обзор» и в открывшемся окне следует выбрать созданный контейнер [\(Рисунок 69\)](#page-34-1).

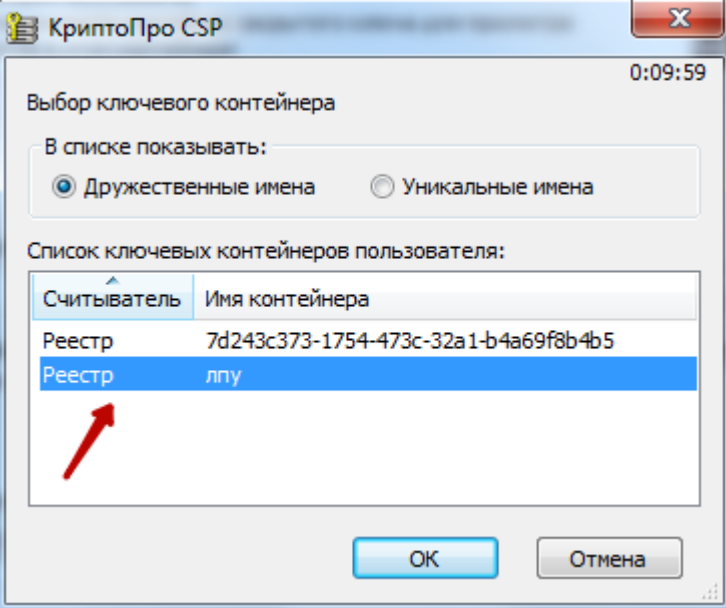

Рисунок 69. Выбор контейнера

<span id="page-34-1"></span>После выбора контейнера следует нажать кнопку «ОК». В результате поле «Имя ключевого контейнера» заполнится [\(Рисунок 70\)](#page-35-0).

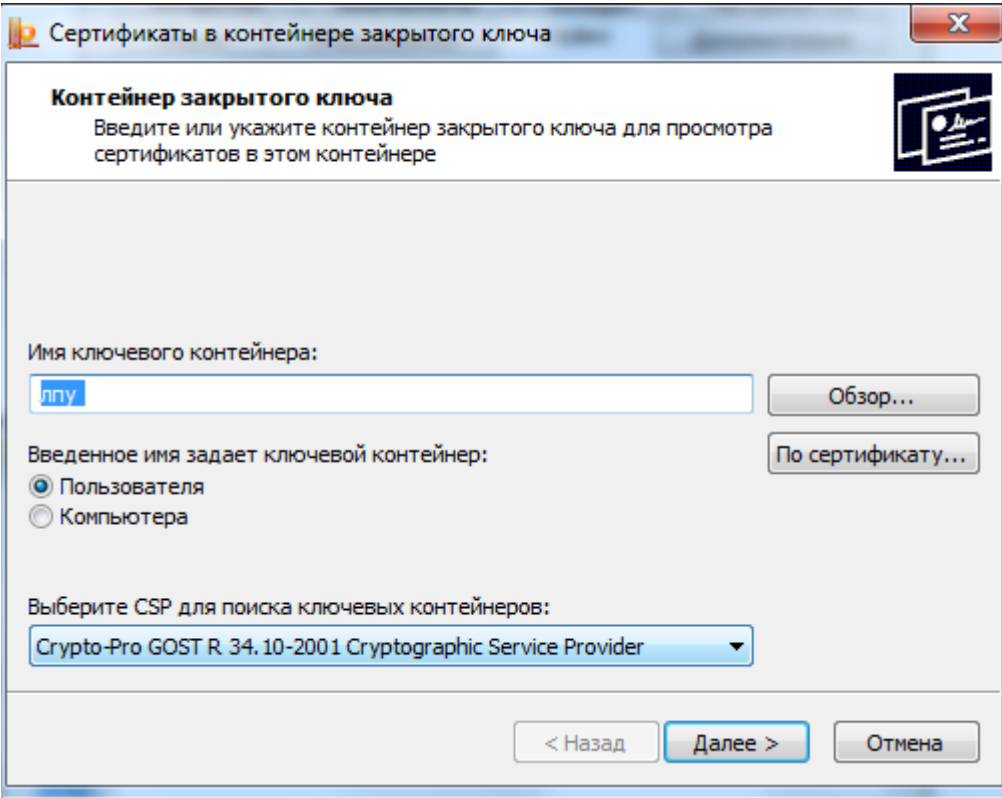

Рисунок 70. Окно «Сертификаты в контейнере закрытого ключа»

<span id="page-35-0"></span>Затем следует нажать кнопку «Далее». В результате откроется окно для ввода пароля для контейнера [\(Рисунок 71\)](#page-35-1).

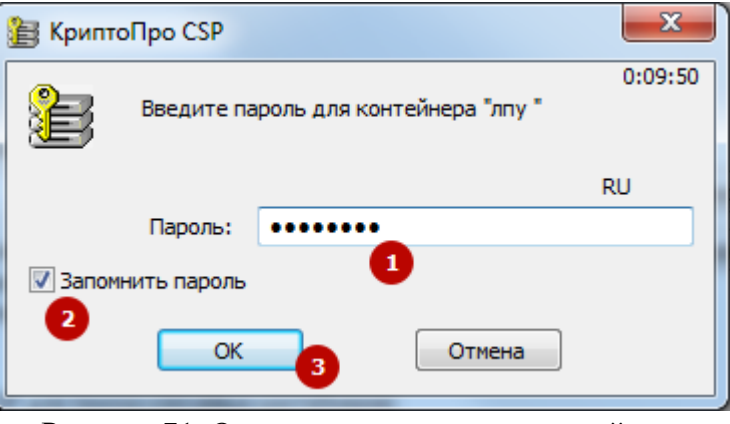

Рисунок 71. Окно ввода пароля для контейнера

<span id="page-35-1"></span>В данном окне в поле «Пароль» следует ввести пароль на контейнер, который был установлен при создании контейнера. Далее следует установить флажок в поле «Запомнить пароль» и нажать кнопку «ОК». В результате появится окно «Тестирование контейнера закрытого ключа» [\(Рисунок 72\)](#page-36-0).

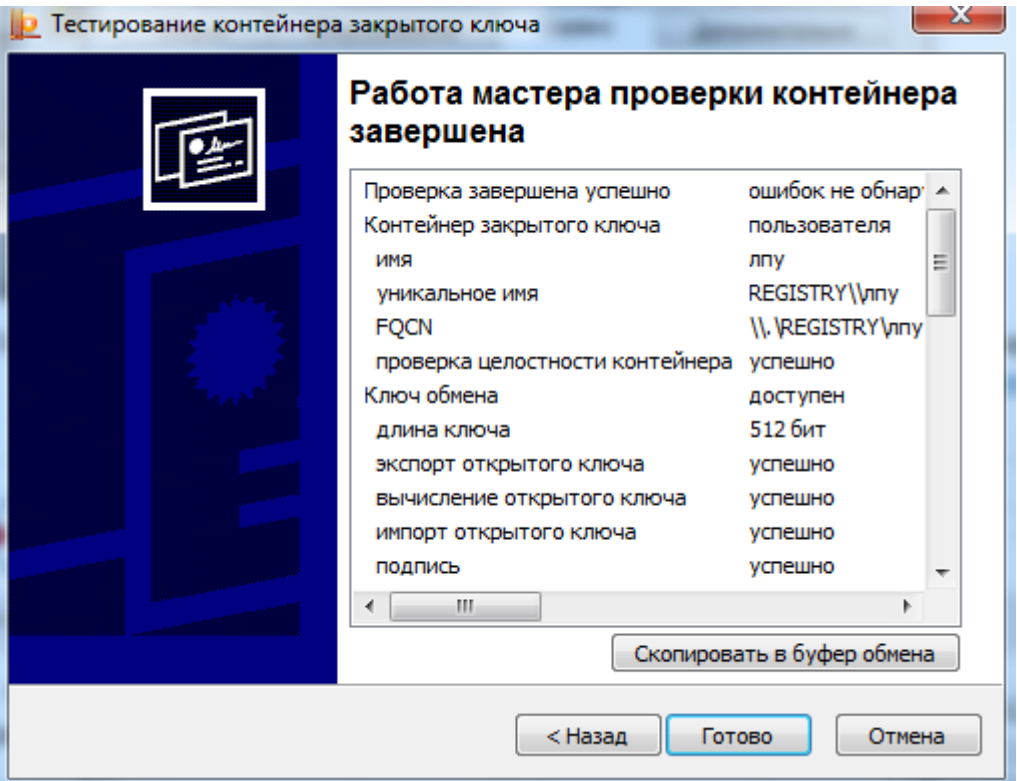

Рисунок 72. «Тестирование контейнера закрытого ключа»

<span id="page-36-0"></span>В данном окне содержится информация о тестировании контейнера. В случае успешного тестирования будет сообщение «Ошибок не обнаружено». Для завершения тестирования следует нажать кнопку «Готово».

Далее следует установить плагин для работы с электронной цифровой подписью.

## **3. УСТАНОВКА ПЛАГИНА КРИПТОПРО ЭЦП**

Скачать плагин cadesplugin.exe можно с официального сайта КриптоПро по ссылке [https://www.cryptopro.ru/products/cades/downloads,](https://www.cryptopro.ru/products/cades/downloads) раздел «КриптоПро ЭЦП Browser plug-in 2.0» или установить плагин в браузере.

#### **3.1. Установка плагина с сайта cryptopro.ru**

Скачать плагин можно с сайта <https://www.cryptopro.ru/products/cades/downloads> [\(Рисунок 73\)](#page-37-0), скачивание доступно только для авторизованных пользователей.

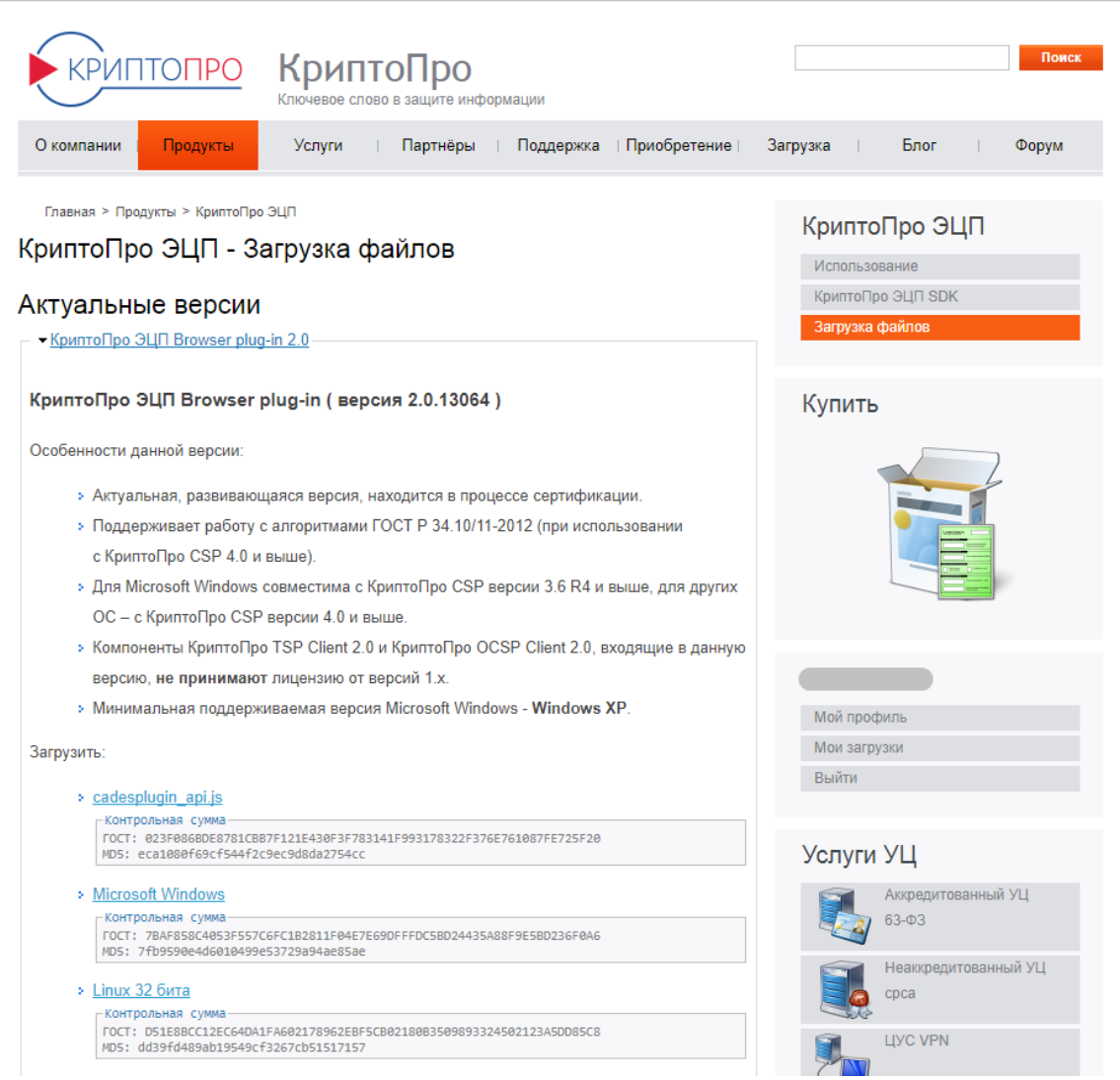

Рисунок 73. Сайт cryptopro.ru

<span id="page-37-0"></span>После скачивания плагина cadesplugin.exe его необходимо установить на компьютер средствами Windows.

## **3.2. Установка плагина для браузера Chrome**

Для того чтобы установить плагин для браузера, следует зайти в интернет магазин Chrome [https://chrome.google.com/webstore/category/extensions.](https://chrome.google.com/webstore/category/extensions) В поле поиска ввести «CryptoPro Extension for CAdES Browser Plug-in» и нажать клавишу «Enter» на клавиатуре. В результате будет найдено расширение [\(Рисунок](#page-37-1) 74). Далее следует нажать кнопку «Установить».

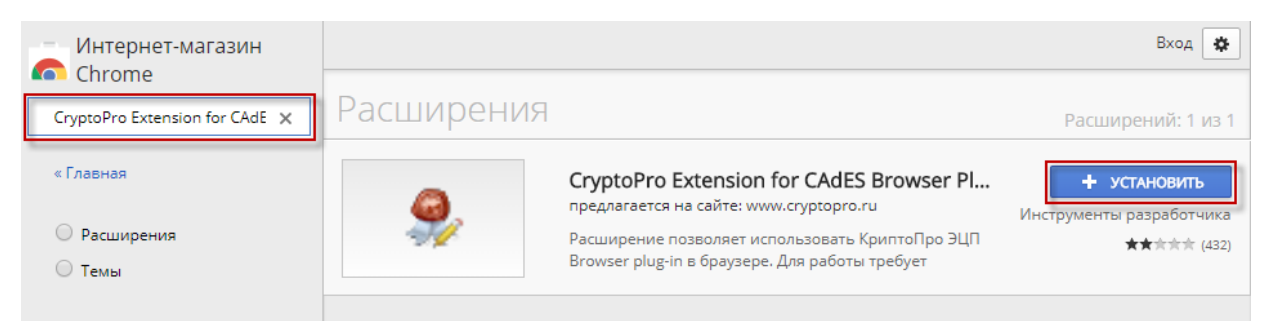

<span id="page-37-1"></span>Рисунок 74. Установка расширения CryptoPro Extension for CAdES Browser Plug-in Расширение для браузера Chrome будет установлено [\(Рисунок 75\)](#page-38-0).

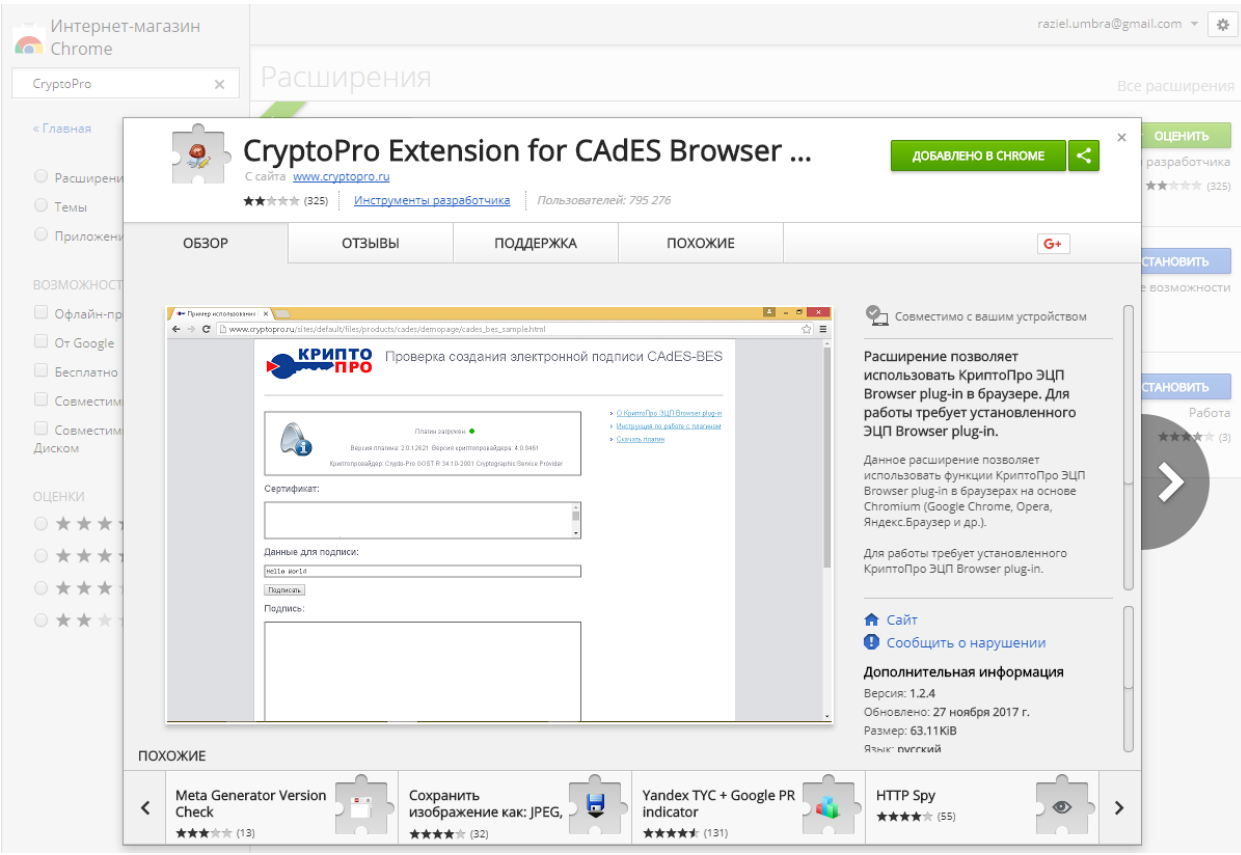

Рисунок 75. Расширение для Chrome установлено

## <span id="page-38-0"></span>**3.3. Установка плагина для браузера Firefox**

Для того чтобы установить плагин для браузера Firefox, следует зайти на сайт КриптоПро <https://www.cryptopro.ru/products/cades/downloads> [\(Рисунок 76\)](#page-39-0). Сайт доступен только для авторизованных пользователей.

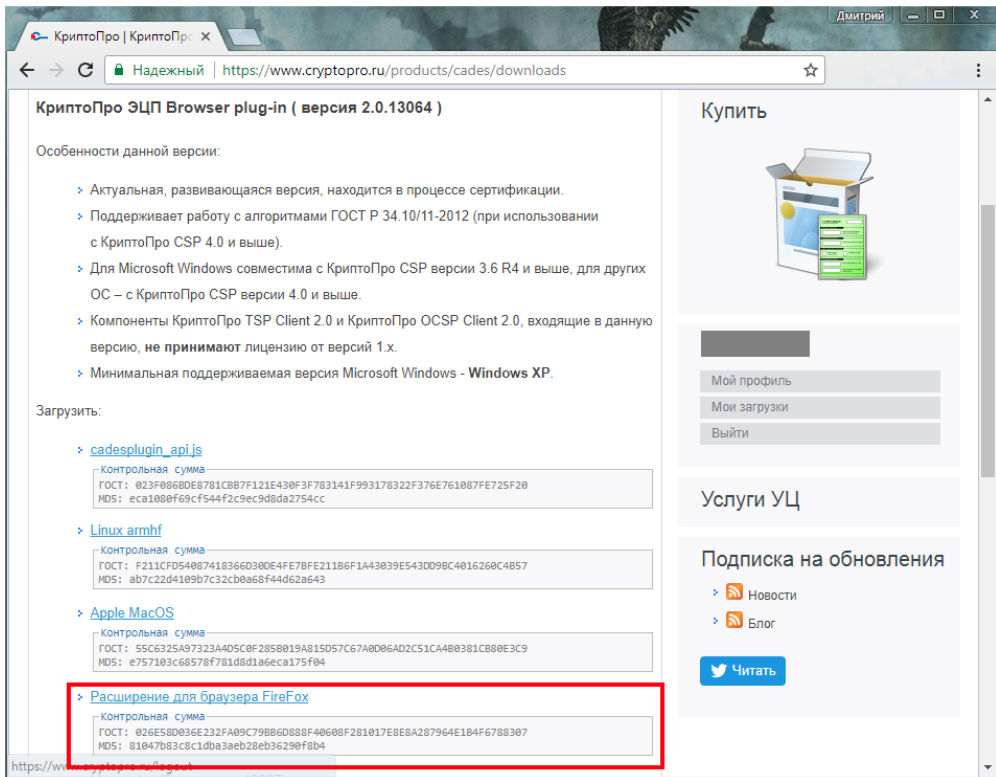

Рисунок 76. Сайт КриптоПро

<span id="page-39-0"></span>Далее следует скачать расширение для браузера FireFox (файл firefox\_cryptopro\_extension\_latest.xpi). Далее следует установить расширение, зайдя в «Дополнения» в браузере FireFox или нажав комбинацию клавиш Ctrl+Shift+A. Откроется страница с дополнениями [\(Рисунок 77\)](#page-39-1).

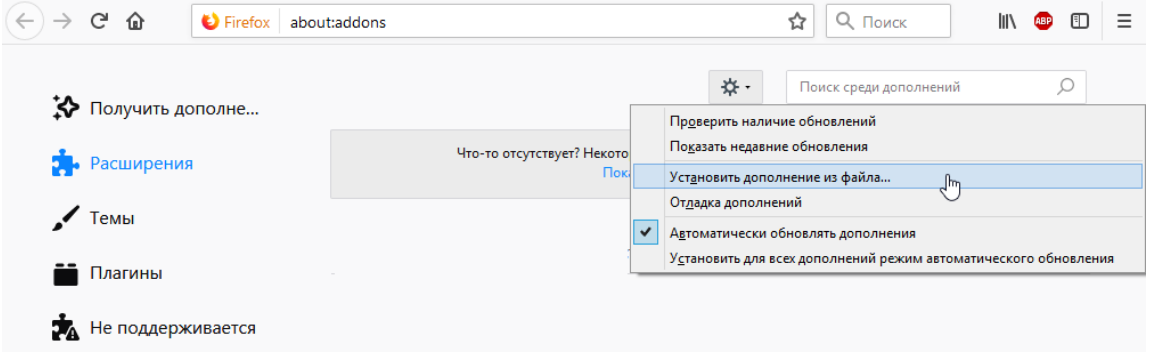

Рисунок 77. Страница дополнений браузера FireFox

<span id="page-39-1"></span>Далее следует нажать кнопку «Инструменты для всех дополнений»  $\mathbf{\hat{x}}$  , затем выбрать «Установить дополнение из файла». Далее следует выбрать файл с дополнением, скачанный с сайта КриптоПро.

## **3.4. Установка плагина для браузера Opera**

Для того чтобы установить плагин для браузера Opera, следует зайти в меню Opera, затем выбрать «Расширения» - «Загрузить расширения» [\(Рисунок 78\)](#page-40-0).

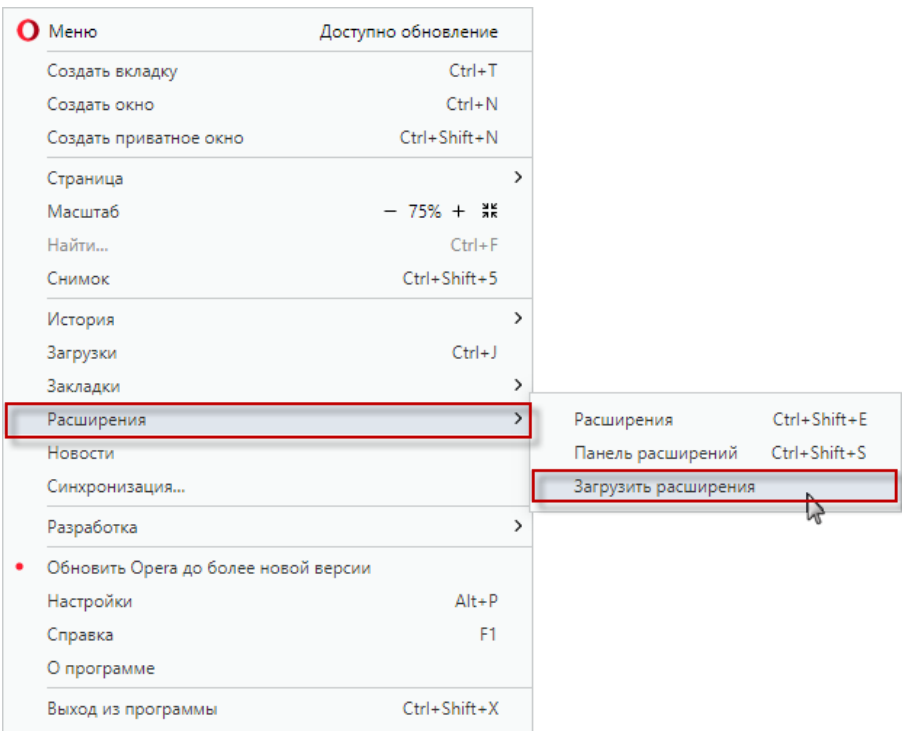

Рисунок 78. Меню браузера Opera

<span id="page-40-0"></span>Откроется страница для установки дополнений браузера Opera [\(Рисунок 79\)](#page-40-1). В поле поиска ввести «cades», затем в выпадающем списке выбрать «CryptoPro Extension for...».

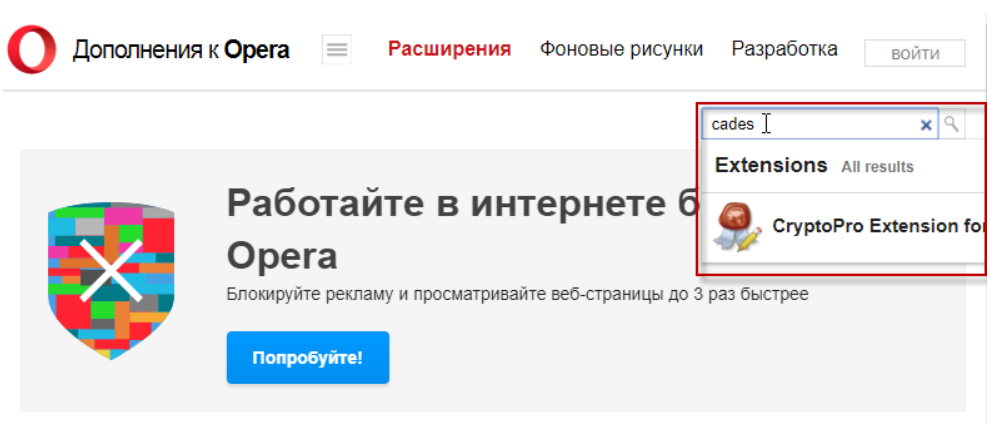

Рисунок 79. Страница дополнений браузера Opera

<span id="page-40-1"></span>Затем нажать кнопку «Добавить в Opera» [\(Рисунок](#page-40-2) 80). Расширение установится.

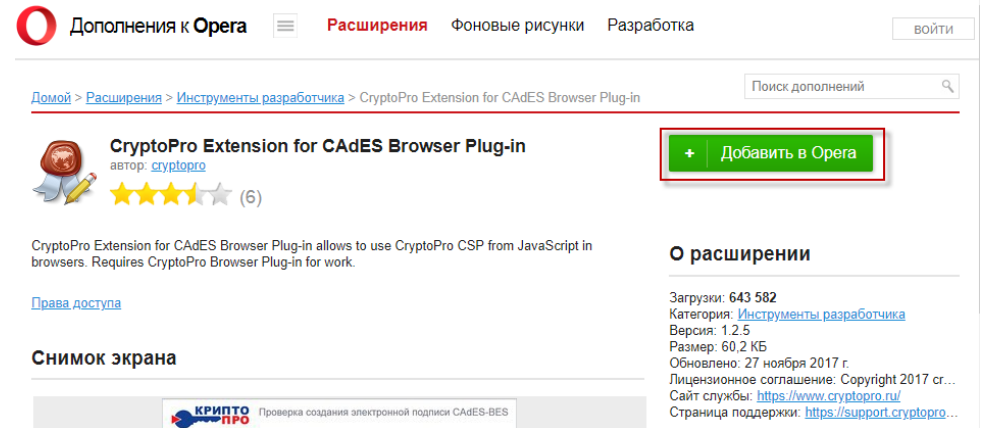

<span id="page-40-2"></span>Рисунок 80. Установка расширения CryptoPro Extension for CAdES Browser Plug-in

## **4. НАСТРОЙКА ЕМИАС**

Для настройки ЕМИАС необходимо авторизоваться в системе под пользователем, для которого будут выставляться настройки.

После авторизации необходимо нажать «Настройки» в правом верхнем углу страницы [\(Рисунок 81\)](#page-41-0).

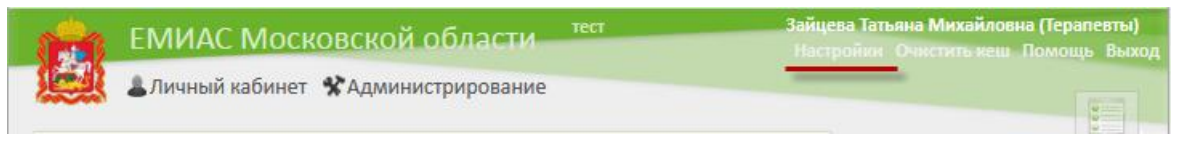

Рисунок 81. Раздел «Настройки»

<span id="page-41-0"></span>После чего откроется окно «Пользовательские настройки» [\(Рисунок 82\)](#page-41-1), в котором необходимо установить три настройки «Адрес сервиса взаимодействия с ФСС», «Номер сертификата пользователя подписи данных» и «ЭЛН: Режим работы с сервисом взаимодействия с ФСС».

В поле «Адрес сервиса взаимодействия с ФСС» указывается адрес, по которому развернут сервис взаимодействия с ФСС «адрес сервиса»+ «/api/notwork/» (например, [http://192.168.7.135/api/notwork/\)](http://192.168.7.135/api/notwork/). В конце адреса обязательно должен стоять символ «/».

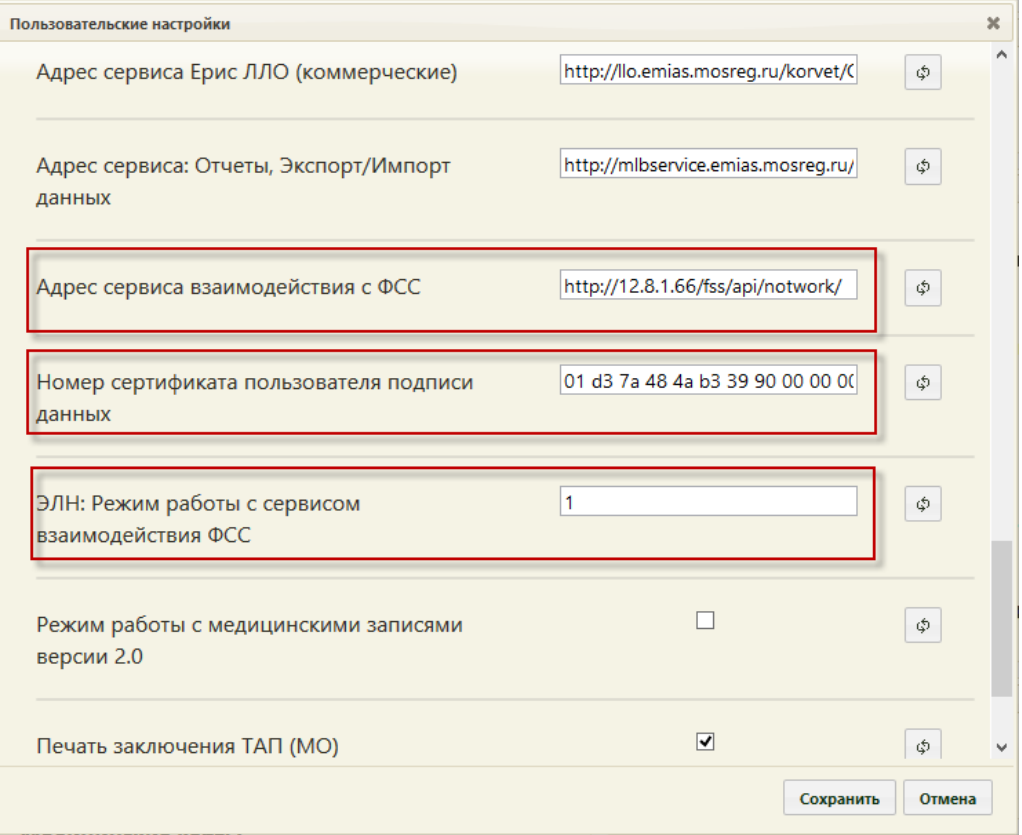

Рисунок 82. Окно «Пользовательские настройки»

<span id="page-41-1"></span>В поле «Номер сертификата пользователя подписи данных» необходимо указать значение серийного номера сертификата врача.

В случае если настройка «Номер сертификата пользователя подписи данных» не заполнена или указано «Все», для подписи будет предложен список всех доступных сертификатов текущего пользователя [\(Рисунок 83\)](#page-42-0).

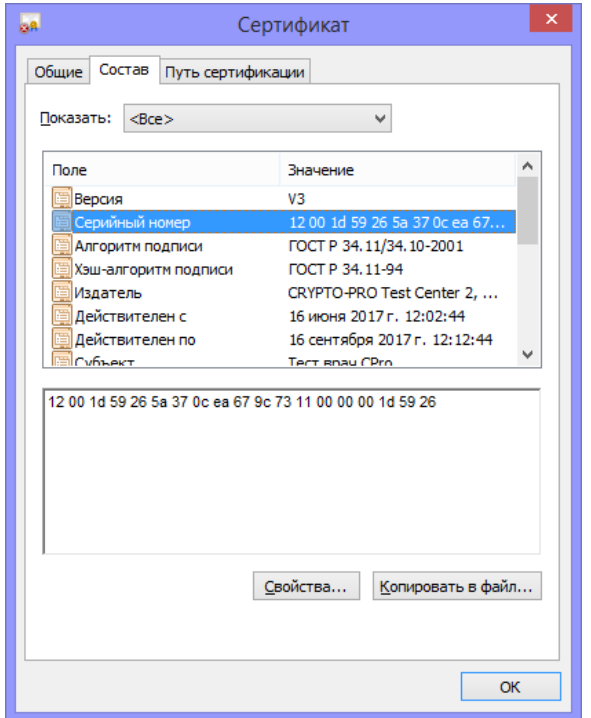

Рисунок 83. Выбор сертификата при подписании ЭЦП

<span id="page-42-0"></span>Настройка «ЭЛН: Режим работы с сервисом взаимодействия с ФСС» зависит от настроенного сервиса взаимодействия с ФСС.

Если сервис взаимодействия развернут на локальном компьютере (см. п. 1) с установленными сертификатами всех врачей, то для настройки «ЭЛН: Режим работы с сервисом взаимодействия с ФСС» следует установить значение «1». Если на рабочем месте врача настроено СКЗИ КриптоПро и установлен сертификат врача (см. п. 2), то для настройки следует установить значение «2».

После выставления настроек следует нажать кнопку «Сохранить».

Далее следует на главной странице ЕМИАС выбрать раздел «Нормативносправочная информация», затем «Структура медицинской организации», далее необходимо нажать кнопку «Редактировать» [\(Рисунок 84\)](#page-42-1). В результате будет осуществлен переход в «Справочник ЛПУ».

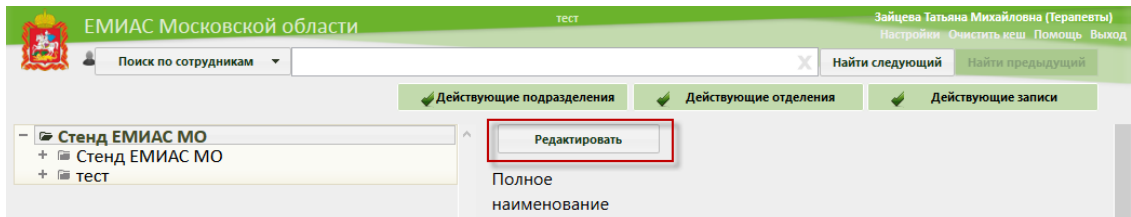

Рисунок 84. Переход в «Справочник ЛПУ»

<span id="page-42-1"></span>Далее в «Справочнике ЛПУ» на вкладке «Характеристика» следует нажать кнопку «Добавить» и создать две характеристики «Наименование ЛПУ для листка нетрудоспособности (38 символов)» и «Адрес ЛПУ для листка нетрудоспособности (38 символов)» в группе «Листки нетрудоспособности» [\(Рисунок 85\)](#page-43-0).

В качестве значения характеристики «Наименование ЛПУ для листка нетрудоспособности (38 символов)» указывается наименование подразделения, если характеристика устанавливается для подразделения.

В качестве значения характеристики «Адрес ЛПУ для листка нетрудоспособности (38 символов)» указывается адрес подразделения.

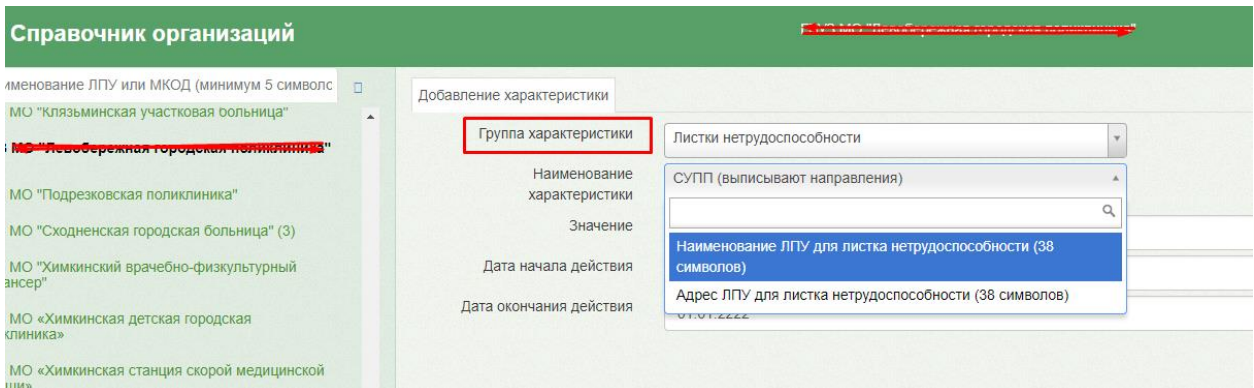

Рисунок 85. Добавление характеристики

<span id="page-43-0"></span>ВАЖНО, данные характеристики необходимо вводить как для Юридического лица так и для отдельных подразделений. В случае если характеристики заводятся для юридического лица, указывается наименование и адрес юридического лица.